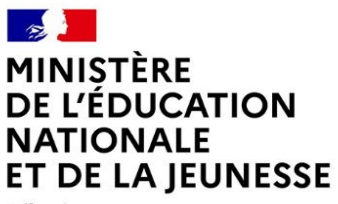

Liberté Égalité Fraternité

# **Livret d'accompagnement pour la préparation et la passation des attestations de sécurité routière**

# **Attestations scolaires de sécurité routière de niveaux 1 et 2 (ASSR1 et ASSR2) Attestation de sécurité routière (ASR) Attestation d'éducation à la route (AER)**

# **Édition 2024**

Les établissements organisateurs d'épreuves déterminent les dates de passation des épreuves dans le respect du calendrier ci-dessous.

- Pour les établissements relevant du ministère de l'éducation nationale et de la jeunesse, les établissements agricoles, maritimes, militaires, les maisons d'éducation de la Légion d'honneur, les établissements d'enseignement français à l'étranger homologués : les épreuves de l'**ASSR1**, de l'**ASSR2**, et le cas échéant de l'**AER**, sont organisées **entre le 15 janvier et le 5 juillet 2024**.

- Pour les établissements scolaires fonctionnant selon le rythme sud, les établissements de la protection judiciaire de la jeunesse, les établissements pénitentiaires et les établissements pour l'insertion dans l'emploi (EPIDE) : les épreuves de l'**ASSR1**, de l'**ASSR2**, et le cas échéant de l'**AER**, sont organisées **entre le 15 janvier et le 1 er décembre 2024**.

- Pour les CFA et les GRETA : les épreuves de l'**ASR**, et le cas échéant de l'**AER**, sont organisées **entre le 15 janvier et le 1 er décembre 2024**.

- Pour les établissements médico-sociaux : les épreuves de l'**ASSR1**, de l'**ASSR2**, et le cas échéant de l'**AER** et de l'**ASR**, sont organisées **entre le 15 janvier et le 1 er décembre 2024**.

*Seule la création d'épreuves n'est plus accessible après la date de fin de passation. Les autres fonctionnalités restent disponibles : export des résultats vers SIECLE-BEE, saisie manuelle des résultats, édition des attestations, archivage des résultats et des attestations.*

Les données contenues sur la plateforme sont supprimées à la fin de chaque année civile. **Aussi, les établissements organisateurs d'épreuves doivent procéder à l'archivage des résultats et des attestations à l'issue des examens**.

# Table des matières

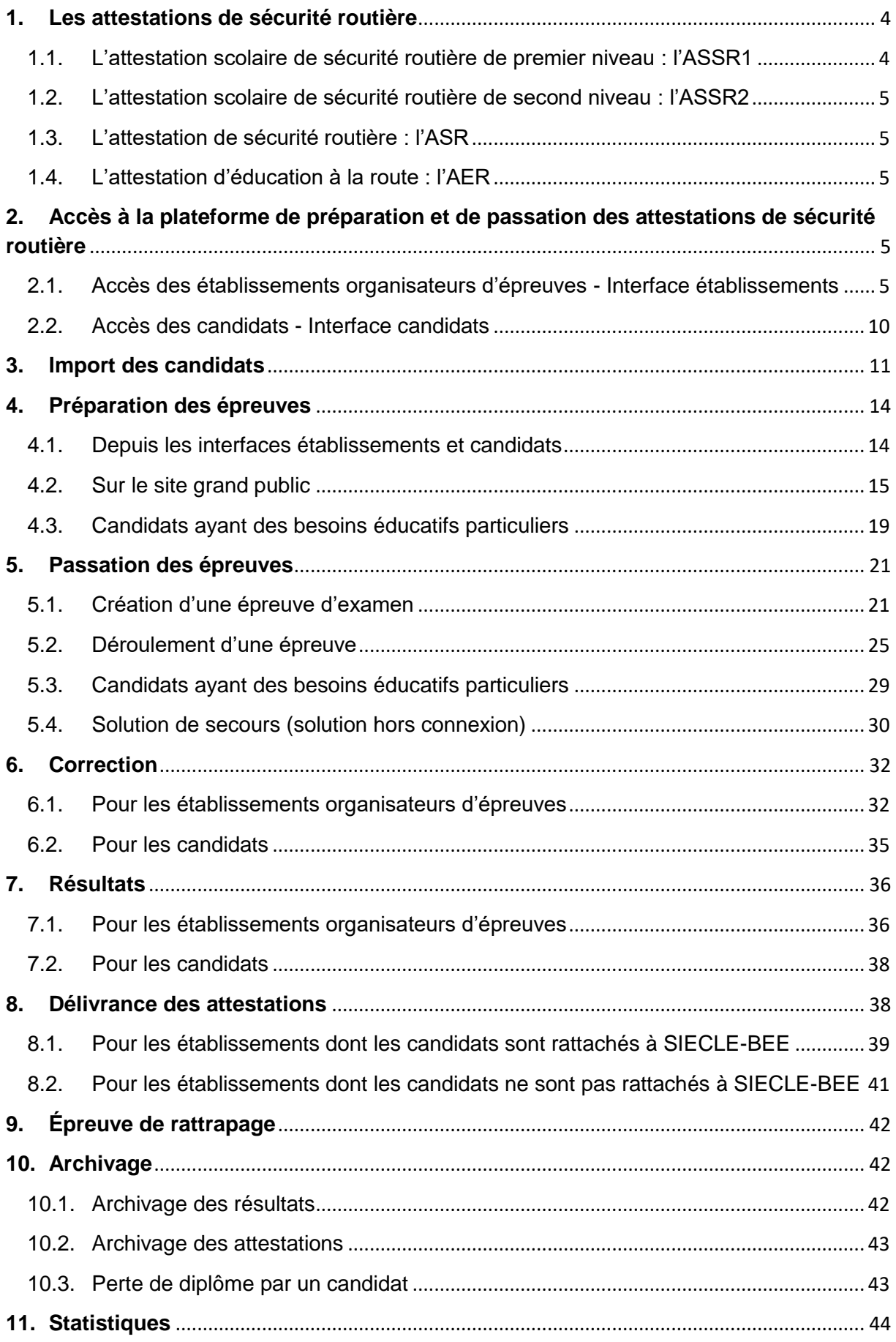

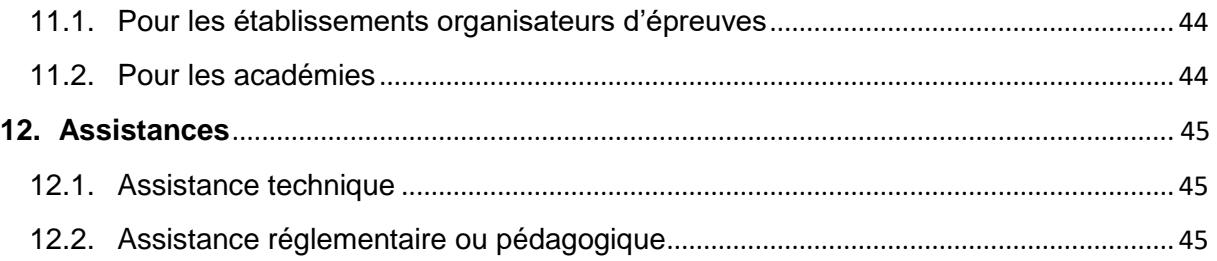

**Les données relatives aux établissements et aux candidats sur les captures d'écran sont fictives.**

# <span id="page-3-0"></span>**1. Les attestations de sécurité routière**

Les attestations scolaires de sécurité routière (ASSR1 et ASSR2) et l'attestation de sécurité routière (ASR) ont un caractère obligatoire conformément à [l'arrêté du 25 mars 2007](https://www.legifrance.gouv.fr/jorf/id/JORFTEXT000000461817/) relatif à l'organisation et à la délivrance des attestations scolaires de sécurité routière de premier et de second niveau, de l'attestation de sécurité routière et de l'attestation d'éducation à la route.

**L'obtention de l'ASSR1, de l'ASSR2 ou de l'ASR permet de se présenter à la partie pratique du brevet de sécurité routière (BSR)** correspondant à la catégorie AM du permis de conduire (conduite d'un deux-roues motorisé ou d'un quadricycle léger dès 14 ans).

Les attestations de sécurité routière sont obligatoires pour tous les jeunes âgés de moins de 21 ans. **L'ASSR2 ou l'ASR est obligatoire pour la délivrance du titre du permis de conduire** pour tous les jeunes nés à compter du 1<sup>er</sup> janvier 1988 et avant moins de 21 ans ; elle ne l'est plus au-delà (article 15 du [décret n°2018-795 du 17 septembre 2018](https://www.legifrance.gouv.fr/jorf/id/JORFTEXT000037407389/) relatif à la sécurité routière).

**Les attestations de sécurité routière sanctionnent l'enseignement des règles de sécurité routière prévu à l'article [D. 312-43](https://www.legifrance.gouv.fr/codes/article_lc/LEGIARTI000006526448#:~:text=Afin%20de%20permettre%20aux%20%C3%A9l%C3%A8ves,premier%20et%20du%20second%20degr%C3%A9.) du code de l'éducation.**

**Les épreuves des ASSR1 et ASSR2 sont organisées dans tous les établissements publics et privés sous contrat relevant du ministère de l'éducation nationale et de la jeunesse et dans les établissements ci-dessous sous tutelle d'autres ministères** :

- établissements agricoles ;
- établissements maritimes ;
- établissements militaires ;
- établissements d'enseignement français à l'étranger homologués ;
- maisons d'éducation de la Légion d'honneur ;
- établissements de la protection judiciaire de la jeunesse (PJJ) ;
- établissements pénitentiaires ;
- établissements pour l'insertion dans l'emploi (EPIDE) ;

- établissements médico-sociaux : unités d'enseignement dans les hôpitaux, instituts médicoéducatifs (IME), instituts thérapeutiques, éducatifs et pédagogiques (ITEP), instituts d'éducation sensorielle (IES), instituts d'éducation motrice (IEM), maisons d'enfant à caractère social (MECS).

**Les candidats scolarisés dans les établissements privés hors contrat, au CNED, issus de familles itinérantes et de voyageurs et qui suivent une instruction dans la famille doivent également se présenter aux épreuves des ASSR1 et ASSR2. Le directeur académique des services de l'éducation nationale (DASEN), ou les autorités administratives compétentes pour les autres départements ministériels, désignent les établissements habilités dans lesquels ces candidats passent les épreuves.**

<span id="page-3-1"></span>1.1.L'attestation scolaire de sécurité routière de premier niveau : l'ASSR1

Tout candidat, quel que soit son lieu de scolarisation ou lieu d'accueil, doit avoir passé l'ASSR1 le jour où il atteint l'âge de 14 ans (âge à partir duquel il est possible de conduire un cyclomoteur).

L'épreuve de l'ASSR1 est organisée pour les candidats :

- des classes de 5<sup>e</sup> et de niveau correspondant ;
- qui atteignent l'âge de 14 ans au cours de l'année civile ;
- ayant échoué ou ne relevant pas encore de l'ASSR2 mais désirant préparer l'épreuve pratique du BSR.

## <span id="page-4-0"></span>1.2.L'attestation scolaire de sécurité routière de second niveau : l'ASSR2

#### **L'ASSR1 n'est pas obligatoire pour passer l'ASSR2.**

Tout candidat, quel que soit son lieu de scolarisation ou lieu d'accueil, doit avoir passé l'ASSR2 le jour où il atteint l'âge de 16 ans.

L'épreuve de l'ASSR2 est organisée pour les candidats :

- $\bullet$  des classes de  $3^e$  et de niveau correspondant ;
- qui atteignent l'âge de 16 ans au cours de l'année civile ;
- âgés de plus de 16 ans encore scolarisés et qui n'en sont pas titulaires.

#### **Les candidats qui n'ont pas obtenu les ASSR au collège peuvent passer respectivement l'ASSR2 au lycée et l'ASR dans un CFA ou dans un GRETA.**

## <span id="page-4-1"></span>1.3.L'attestation de sécurité routière : l'ASR

L'épreuve de l'ASR concerne les jeunes qui n'ont pas pu passer ou qui n'ont pas obtenu l'ASSR2 en milieu scolaire ou dans d'autres structures d'accueil :

- les apprentis dans les CFA ;
- les candidats de plus de 16 ans qui ne sont plus scolarisés ou accueillis dans un établissement habilité à faire passer les épreuves (ils doivent s'adresser aux GRETA).

## <span id="page-4-2"></span>1.4.L'attestation d'éducation à la route : l'AER

**L'épreuve de l'AER peut être organisée par tous les établissements habilités pour les candidats présentant une déficience visuelle qui ne leur permet pas de se présenter aux épreuves des ASSR ou de l'ASR.** 

La détention de l'AER valide des connaissances mais ne donne aucun droit d'inscription à l'apprentissage de la conduite d'un [véhicule](https://eduscol.education.fr/education-securite-routiere/spip.php?page=mot&id_mot=243) et d'obtention d'un titre.

# <span id="page-4-3"></span>**2. Accès à la plateforme de préparation et de passation des attestations de sécurité routière**

#### <span id="page-4-4"></span>2.1.Accès des établissements organisateurs d'épreuves - Interface établissements

La plateforme est accessible depuis un ordinateur ou une tablette. L'interface établissements (accès avec authentification) permet de générer automatiquement des épreuves (entrainement et examen), des corrections et des résultats, des convocations et des attestations. Pour les établissements rattachés à SIECLE-BEE, elle permet des échanges automatisés pour faciliter l'import des candidats et l'export des résultats.

 Les établissements relevant du ministère de l'éducation nationale et de la jeunesse accèdent à la plateforme directement à partir du **portail ARENA** (scolarité 2nd degré) ou à partir de l'**URL** [https://e-assr.education-securite-routiere.fr/login.](https://e-assr.education-securite-routiere.fr/login)

Ils doivent cliquer sur « **Se connecter avec un compte académique** » puis s'authentifier avec l'identifiant et le mot de passe d'accès au portail ARENA :

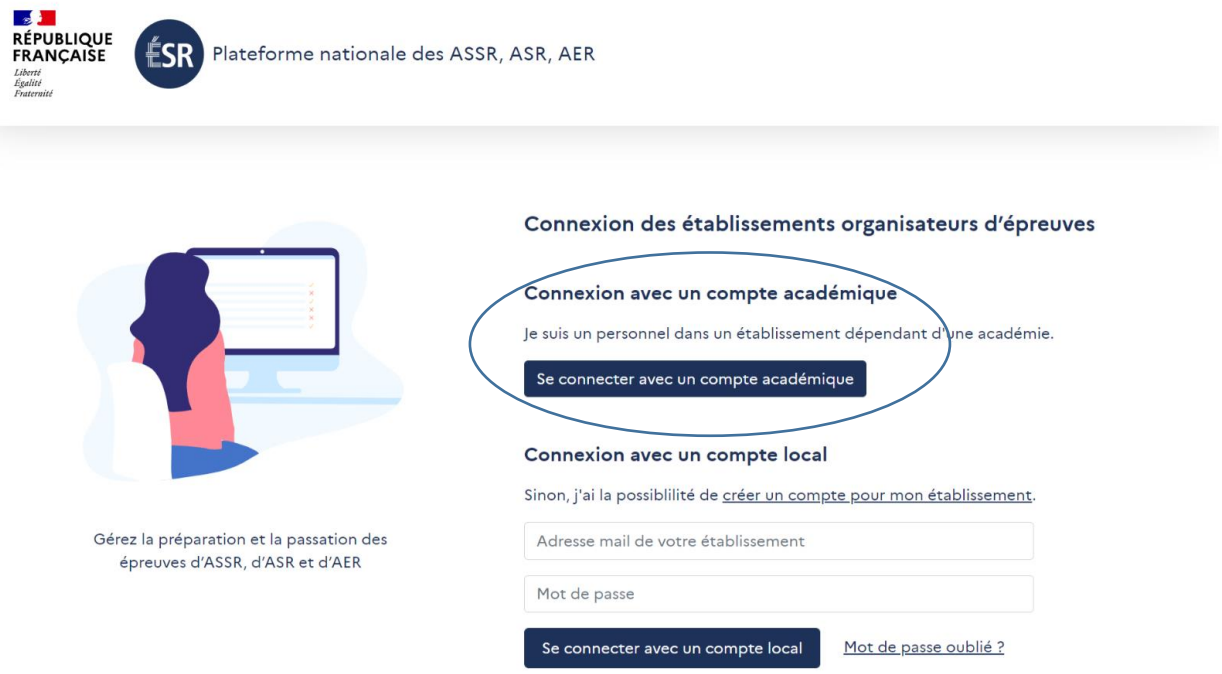

 Les établissements qui n'ont pas de compte académique accèdent à la plateforme à partir de l'**URL** [https://e-assr.education-securite-routiere.fr/login.](https://e-assr.education-securite-routiere.fr/login)

À la première connexion, il est nécessaire de **créer un compte** en cliquant sur « **Créer un compte pour mon établissement** » :

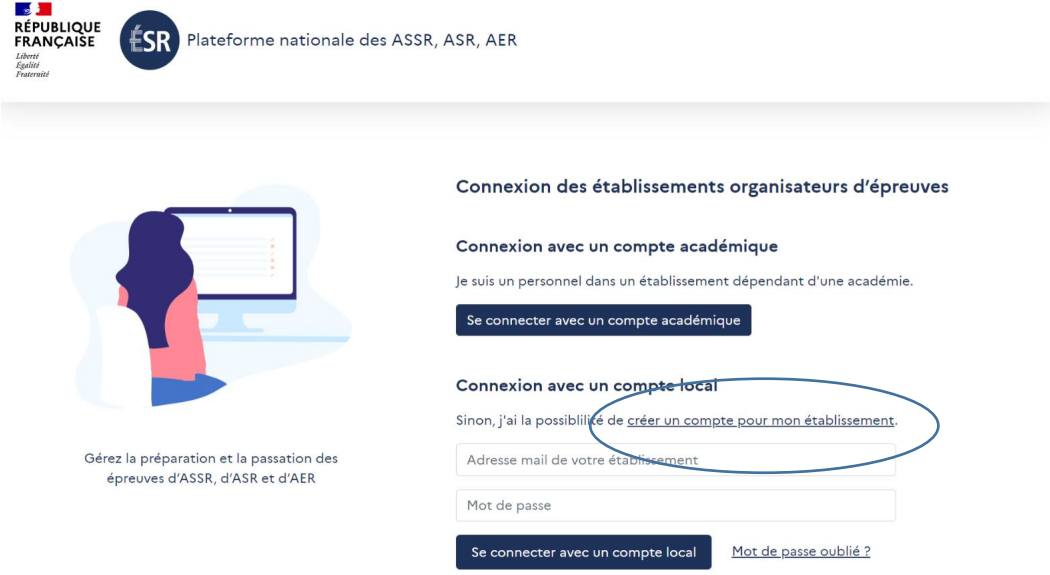

Après vérification de l'identifiant de l'établissement, les établissements accèdent au formulaire de création de compte et doivent renseigner les informations suivantes :

- Numéro/identifiant de l'établissement**\***
- Nom de l'établissement
- Adresse mail (adresse mail fonctionnelle/générique de préférence)<br>- Statut de l'établissement (public ou privé)
- Statut de l'établissement (public ou privé)
- Académie
- Code de l'académie
- Département
- Région
- Adresse postale

Il faut également **définir un mot de passe** qui doit comporter douze caractères dont une majuscule, un chiffre et un caractère spécial.

*\* Le code UAI est le numéro/l'identifiant systématiquement demandé aux établissements sauf pour :*

- *Les EPIDE l'acronyme doit être renseigné.*
- *Les établissements de la PJJ le code mnémonique SRJ doit être renseigné.*
- *Les établissements médico-sociaux le FINESS géographique doit être renseigné (sauf pour les unités d'enseignement qui doivent renseigner l'UAI).*

*L'UAI d'un établissement peut être trouvé sur l'application de consultation et cartographie des établissements (ACCE) accessible en ligne : [https://www.education.gouv.fr/acce\\_public/index.php\)](https://www.education.gouv.fr/acce_public/index.php).*

*Les GRETA doivent utiliser leur UAI propre et non l'UAI de leur établissement support.*

Les établissements valident ensuite l'inscription et reçoivent un courriel qui contient un lien sur lequel il faut cliquer pour **valider la création du compte**.

**Si le compte établissement a été créé avant 2024, cette démarche n'est plus à faire (elle ne doit pas être renouvelée chaque année).**

La création d'un compte peut être refusée si l'établissement n'est pas identifié comme établissement habilité à faire passer des épreuves d'attestation de sécurité routière. Si tel est le cas, à partir de la page de refus de création de compte, un formulaire est à compléter qui permettra d'autoriser ou non la création d'un compte. Les établissements en sont informés par courriel.

Lorsque le compte est validé, la connexion à la plateforme se fait à partir de la page d'identification [https://e-assr.education-securite-routiere.fr/login.](https://e-assr.education-securite-routiere.fr/login) Pour accéder à leur interface, les établissements renseignent leur adresse mail et le mot de passe défini lors de la création du compte puis cliquent sur **« Se connecter avec un compte local »** :

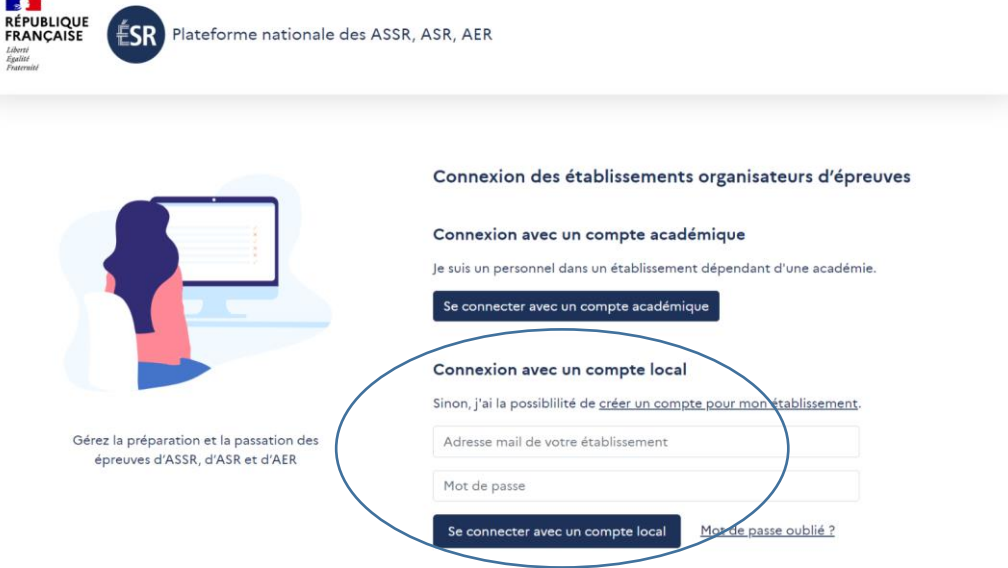

 Après la connexion, tous les établissements accèdent à la page d'accueil qui présente les actualités, le calendrier et les ressources (ce livret et la foire aux questions réglementaire et pédagogique).

Plusieurs onglets sont affichés en haut de la page d'accueil :

- « **Liste des épreuves** » : cet onglet permet d'accéder à la page de création d'épreuves d'entrainement ou d'examen et de gérer la liste des épreuves créées.
- « **Liste des candidats** » : il permet d'accéder à la page permettant d'importer la liste des candidats et de gérer cette liste.
- « **Aide** » : il permet d'accéder à une assistance technique sous forme de foire aux questions (FAQ) et de contacter le service support *via* le formulaire de contact qui s'y trouve.

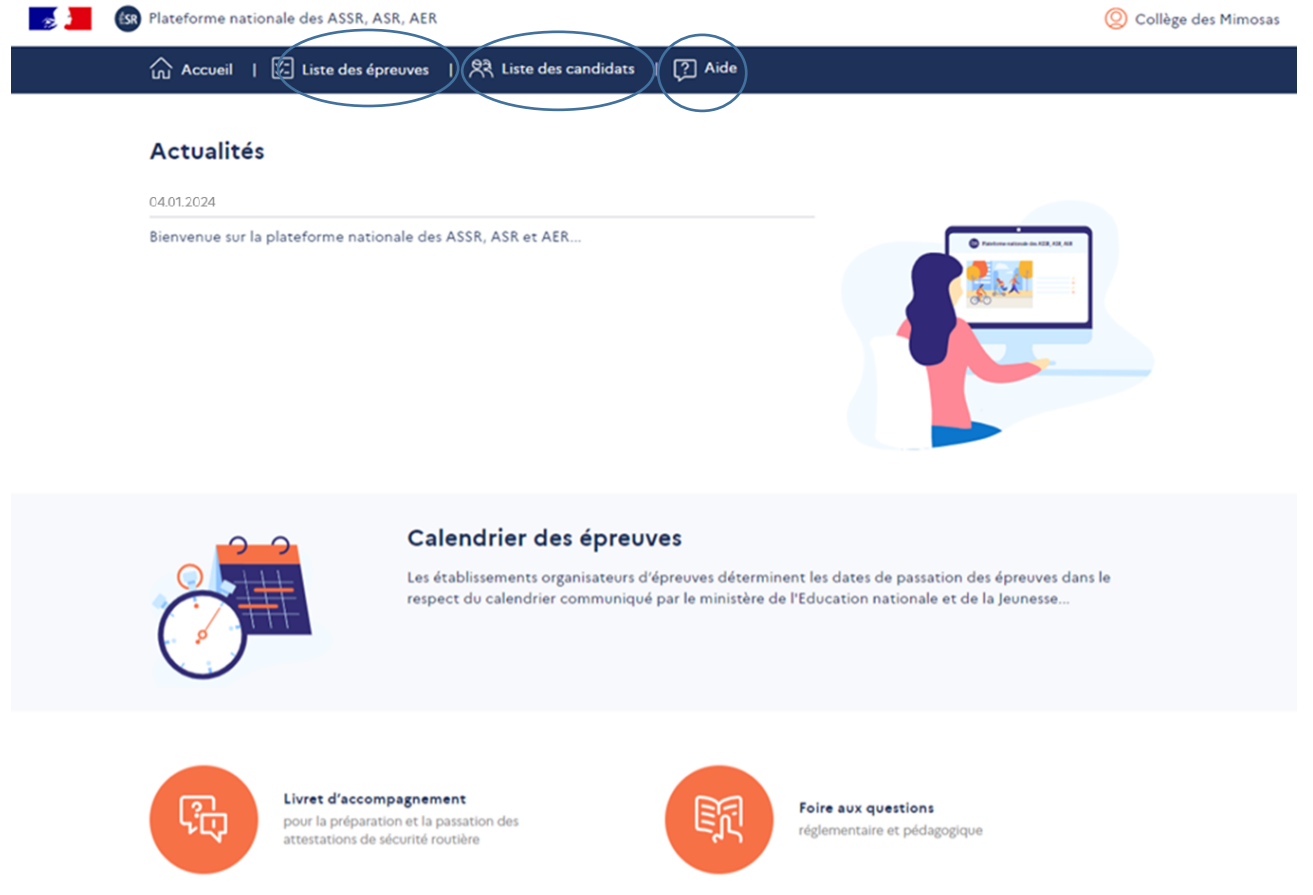

En cliquant sur l'onglet mentionnant le nom de l'établissement, le responsable d'établissement accède à un menu déroulant comportant quatre rubriques : « **Compte responsable d'établissement** », « **Compte surveillant** », « **Statistiques** » et « **Modèle d'attestation de réussite** » :

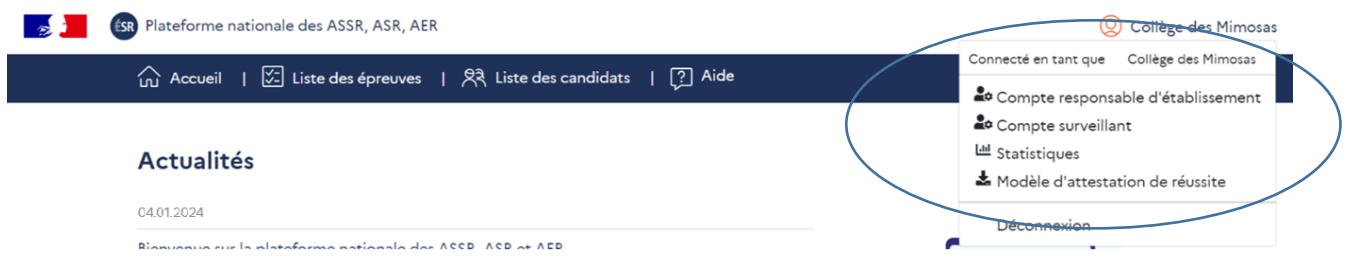

En cliquant sur « **Compte responsable d'établissement** », toutes les informations relatives au compte apparaissent : numéro/ identifiant de l'établissement, adresse mail, statut, académie, code de l'académie, département, région, adresse postale. Sur cette page, il est possible de modifier le mot de passe créé**.**

La rubrique « **Compte surveillant** » permet un accès restreint à la plateforme et offre la possibilité au responsable d'établissement de déléguer à des personnels qu'il aura désignés la surveillance des épreuves de préparation ou de passation des attestations de sécurité routière. Le compte surveillant comprenant un identifiant est automatiquement créé sur la plateforme.

Le responsable d'établissement doit ensuite définir un mot de passe :

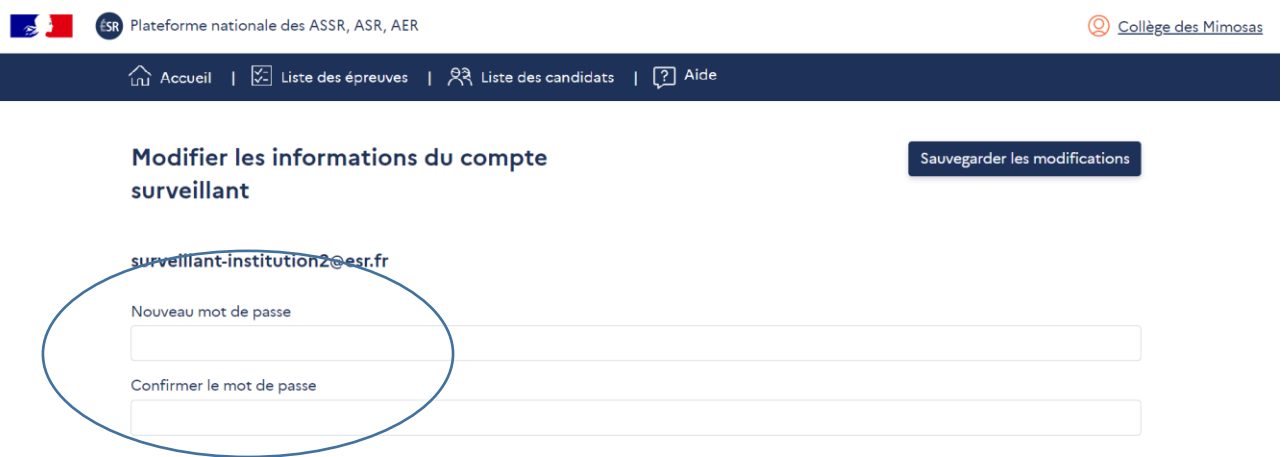

Le responsable d'établissement transmet au surveillant d'épreuve l'URL de la plateforme, l'identifiant et le mot de passe. Après la connexion, le surveillant d'épreuve accède à la liste des épreuves créées par le responsable d'établissement :

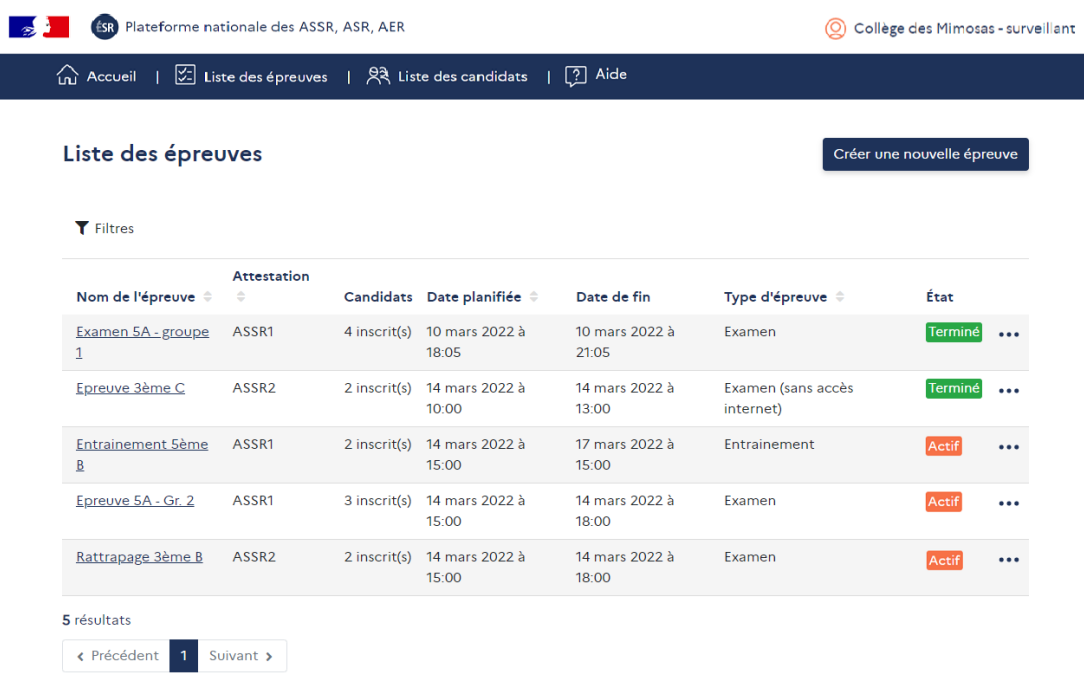

Pour les responsables d'établissement ayant accès au portail ARENA, il est également possible de déléguer des droits à des personnels de leur établissement via l'application « **Attribution des accès (DELEG-CE)** » dans la partie « **Gestion des délégations** ».

La rubrique « **Statistiques** » permet au responsable d'établissement de disposer de données agrégées sur les résultats aux épreuves d'entrainement et d'examen : **se référer à la partie « 11.1. Pour les établissements organisateurs d'épreuves »**.

Concernant le modèle d'attestation de réussite, **se référer à la partie « 10.3. Perte de diplôme par un candidat »**.

## <span id="page-9-0"></span>2.2.Accès des candidats - Interface candidats

La plateforme est accessible depuis un ordinateur ou une tablette. L'interface candidats (accès avec authentification) permet de se préparer de manière individuelle chez soi ou dans l'établissement à partir d'une épreuve créée par l'établissement. Elle permet également de passer les épreuves en ligne au sein de l'établissement, d'accéder à la correction et au résultat obtenu.

> Les candidats accèdent à la plateforme à partir d'une **URL unique : <https://e-assr.education-securite-routiere.fr/examen>**

L'accès à l'épreuve se fait après avoir renseigné le numéro de l'épreuve, transmis par l'établissement.

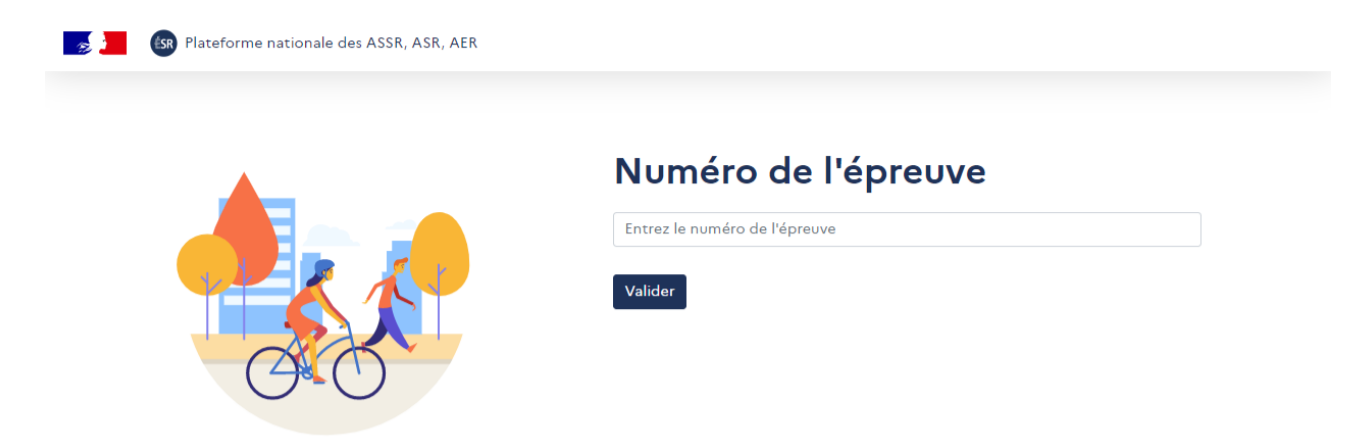

Une fois le numéro de l'épreuve renseigné, les candidats doivent s'authentifier.

 Les candidats ayant un **compte ÉduConnect** doivent s'authentifier avec celui-ci. Ils cliquent sur « **J'ai un compte ÉduConnect** »**\*** :

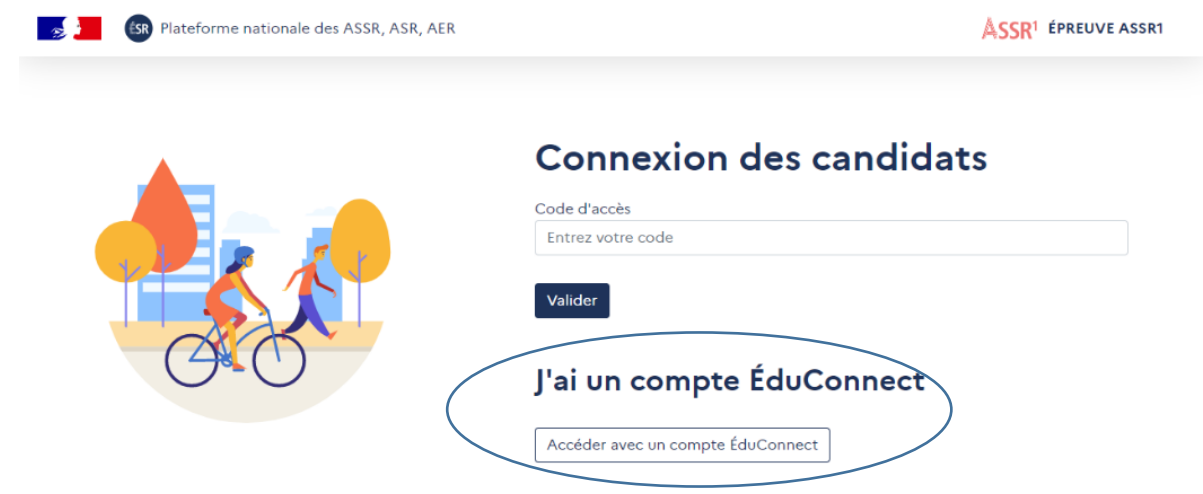

*\* Pour ne pas perturber le bon déroulement de l'épreuve, le candidat doit avoir activé son compte ÉduConnect et connaître ses identifiants avant d'accéder à la plateforme. L'établissement doit donc s'assurer que les comptes ont été distribués et activés.*

 Les candidats qui n'ont pas de compte ÉduConnect renseignent le code d'accès, **automatiquement généré lors de la création d'une épreuve**, transmis par l'établissement :

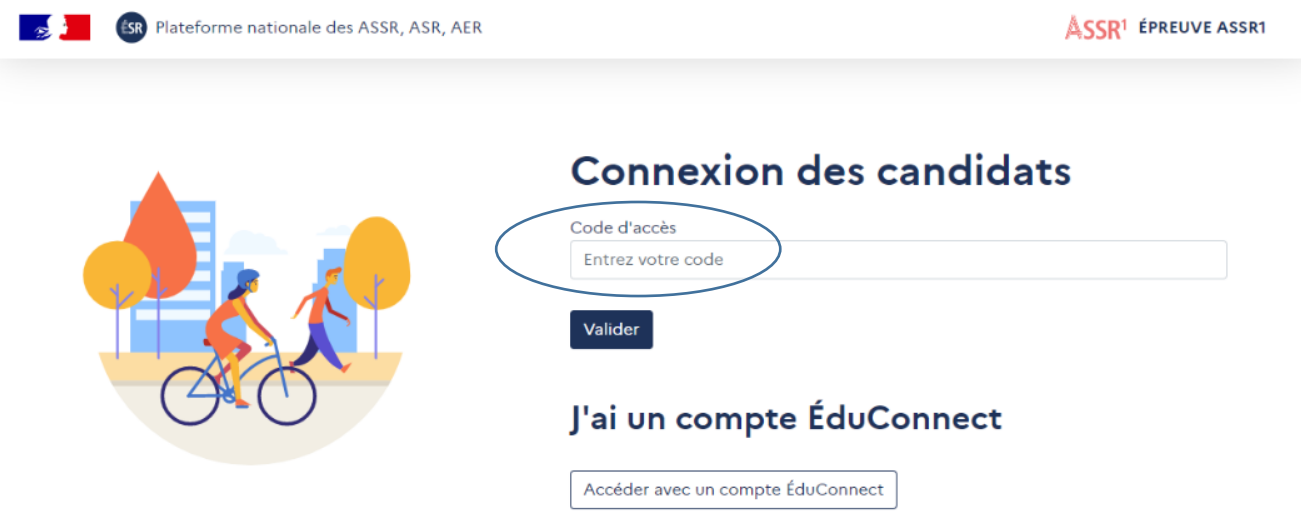

Lorsque les candidats se sont authentifiés, ils vérifient leur identité et commencent l'épreuve d'entrainement ou d'examen :

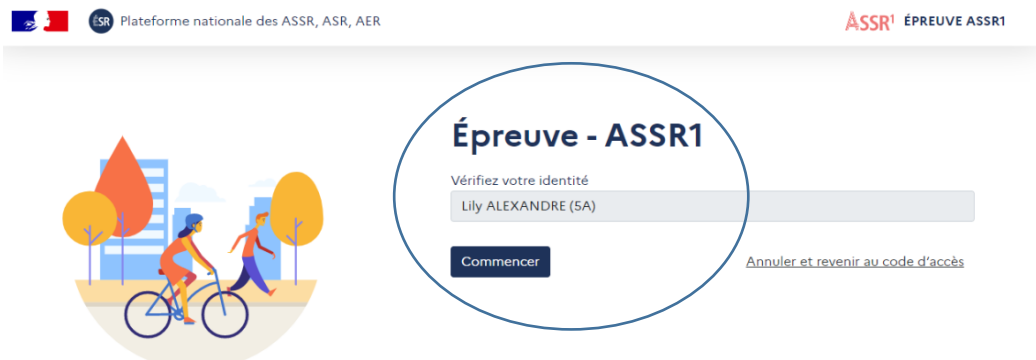

# <span id="page-10-0"></span>**3. Import des candidats**

 Pour les établissements dont les candidats sont rattachés à SIECLE-BEE, l'import s'effectue depuis la page « **Liste des candidats** ». Il faut cliquer sur le bouton « **…** » puis sur **« Importer une nouvelle liste de candidats »** :

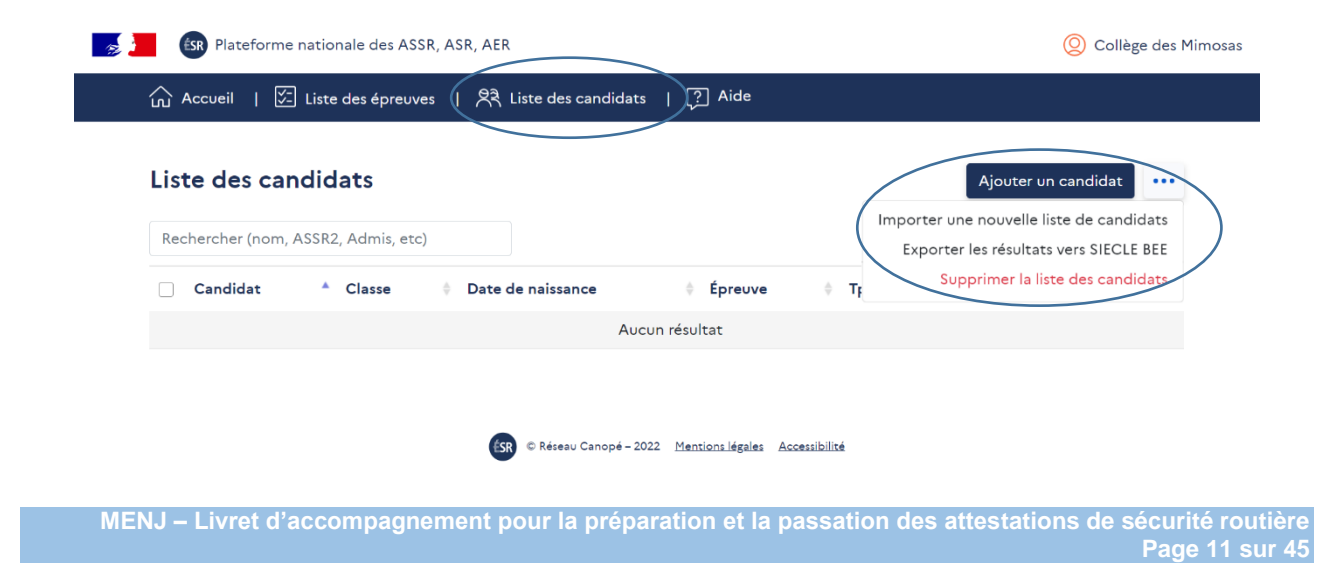

Sur la page « **Importer une liste de candidats** », il faut cliquer sur « **Importer depuis SIECLE-BEE** ». Il s'agit d'un import automatique de tous les élèves (collège et lycée) qui remplissent les conditions pour passer une épreuve de l'ASSR1 ou l'ASSR2 (prise en compte de l'année de naissance, du niveau, de l'obtention ou non de l'ASSR1 ou de l'ASSR2) :

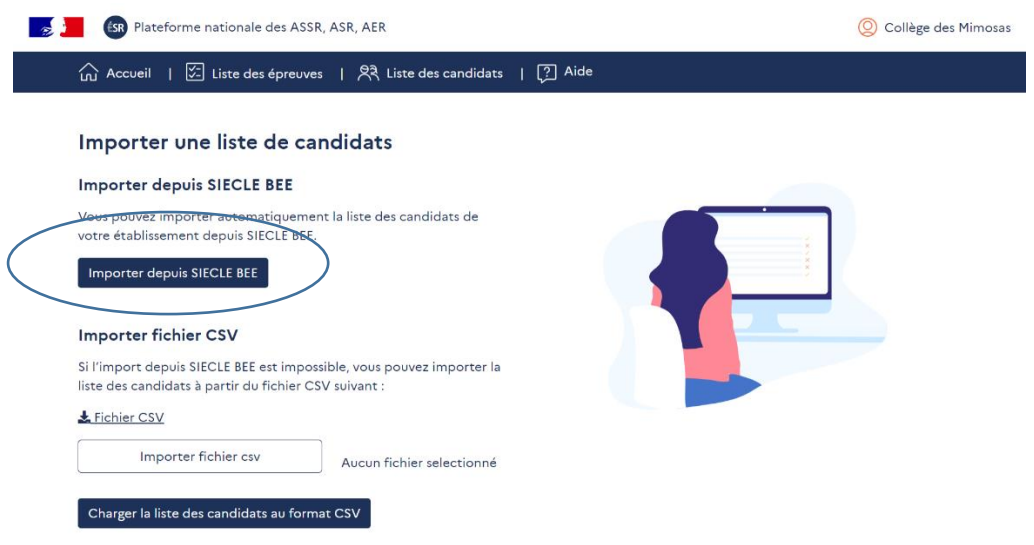

L'interfaçage entre SIECLE-BEE et le livret scolaire unique (LSU) permet l'édition des attestations **pour les collèges et les lycées** mais, pour les lycées, uniquement pour les élèves entrants (candidats de 2de toutes voies et de 1ère année de CAP).

**Point d'attention pour les lycées, pour les candidats non entrants uniquement :**

- *-* **avant la passation, il faut décocher** « **Résultat du candidat à exporter vers SIECLE-BEE** » **sur la page du candidat** (« Liste des candidats » > « Ajouter un candidat ») ;
- *-* après la passation, l'établissement doit éditer l'attestation directement depuis la plateforme (**se référer à la partie « 8.2. Pour les établissements dont les candidats ne sont pas rattachés à SIECLE-BEE »**).

L'ASSR1 et l'ASSR2 sont les seules épreuves auxquelles les élèves peuvent être affectés automatiquement. Si un candidat passe l'AER, il faut l'affecter sur cette épreuve après l'import depuis SIECLE-BEE.

Les candidats sont importés sur la plateforme pour être ensuite affectés lors de la création d'une épreuve :

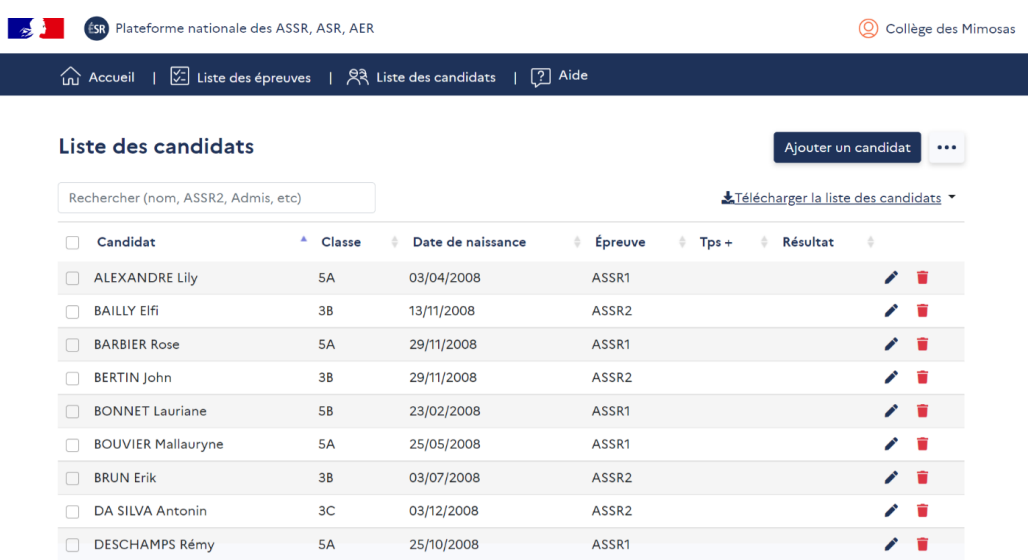

En cours d'année, il est possible de refaire un import depuis SIECLE-BEE, ce qui permettra de mettre automatiquement à jour la liste des candidats en ajoutant de nouveaux candidats et en modifiant des informations pour les candidats déjà importés.

 Pour les établissements dont les candidats ne sont pas rattachés à SIECLE-BEE, **l'import des candidats se fait impérativement à partir du fichier CSV disponible sur la plateforme**. Les informations suivantes sont demandées pour chaque candidat importé :

- $\overline{\phantom{a}}$  INE  $\rightarrow$  la plateforme attribue un identifiant aux candidats qui n'en possèdent pas et qui peut être modifié par l'établissement
- Nom de famille
- Prénom
- Date de naissance
- Division  $\rightarrow$  si le candidat n'est pas affecté à une division, ce champ n'est pas à renseigner Sexe
- 
- Attestation de sécurité routière  $\rightarrow$  indiquer ASSR1, ASSR2, ASR ou AER
- $\overline{\phantom{a}}$  SIECLE  $\rightarrow$  indiquer « oui » ou « non », la réponse « oui » signifiant un export du résultat du candidat dans SIECLE

Il faut importer le fichier CSV puis charger la liste des candidats au format CSV :

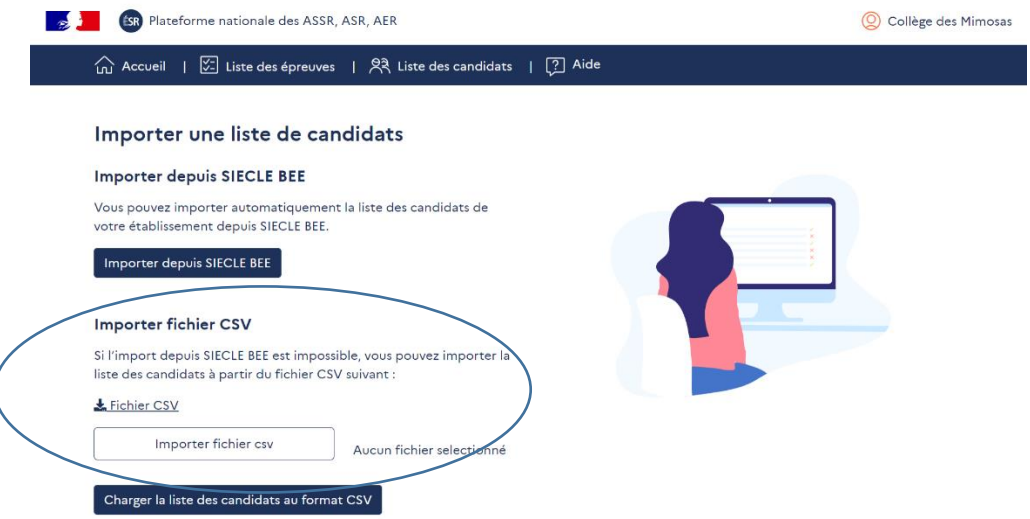

Comme précédemment, les candidats sont importés sur la plateforme pour être ensuite affectés lors de la création d'une épreuve.

#### **En cas de nouvel import à partir du fichier CSV, il est recommandé de ne pas faire figurer les candidats déjà importés, afin d'éviter de créer des doublons.**

 $\supseteq$  Pour tous les établissements, il est possible :

 de modifier les informations d'un candidat en cliquant sur le stylo, ou de supprimer un candidat en cliquant sur la poubelle :

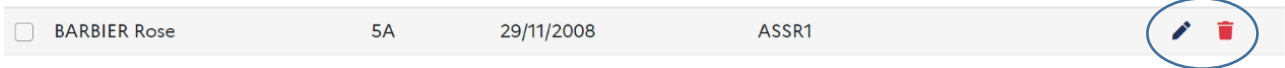

d'ajouter manuellement un candidat en cliquant sur le bouton dédié :

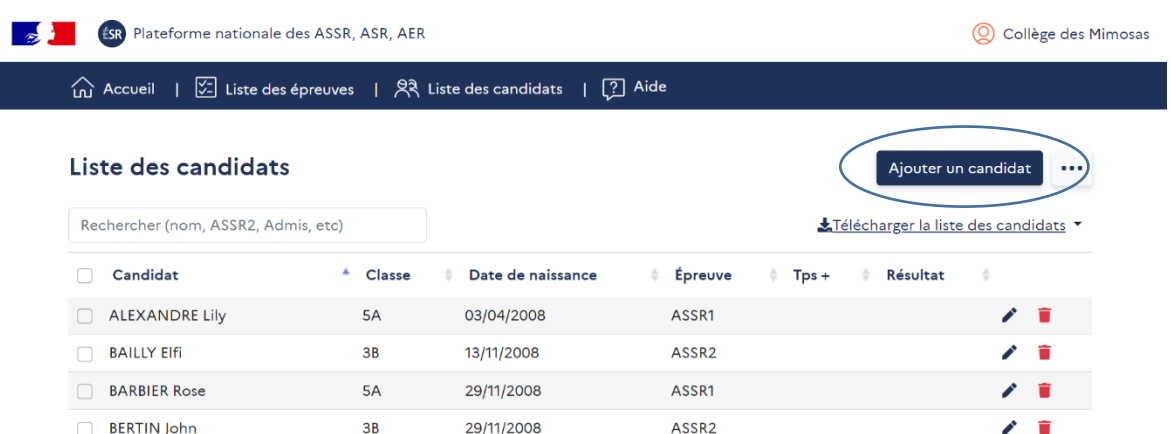

Il faut ensuite renseigner les informations demandées sur ce candidat :

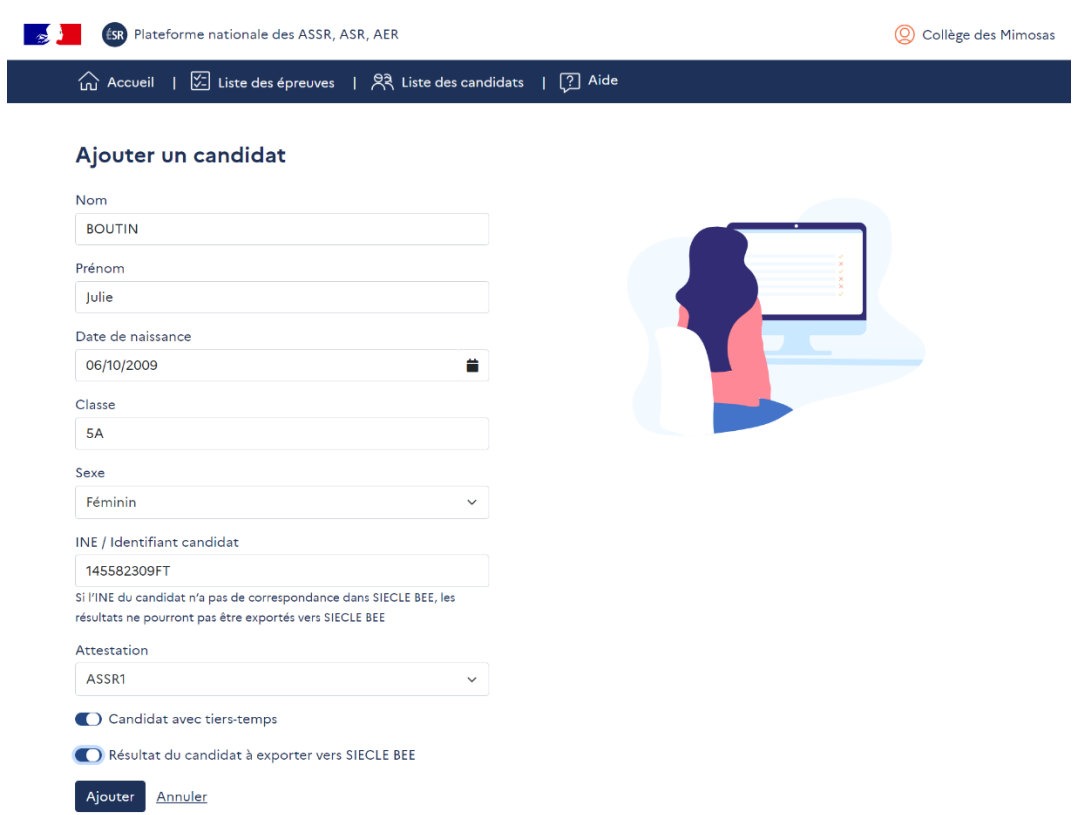

Quand la liste des candidats est complète et mise à jour, les établissements peuvent créer des épreuves d'entrainement ou d'examen depuis leur interface.

# <span id="page-13-0"></span>**4. Préparation des épreuves**

# <span id="page-13-1"></span>4.1.Depuis les interfaces établissements et candidats

Une épreuve d'entrainement créée par l'établissement peut être réalisée en son sein ou à l'extérieur.

La création d'une épreuve d'entrainement est quasiment identique à la procédure de création d'une épreuve d'examen : **se référer à la partie « 5.1. Création d'une épreuve d'examen »**.

## **À la différence d'une épreuve d'examen :**

il faut sélectionner « **Entrainement** » dans « **Type d'épreuve** » ;

- la durée de validité de l'épreuve est de **trois jours** et non de trois heures **à compter de la date et de l'heure de début de l'épreuve définies** ;
- il faut préciser si l'entrainement se déroule en mode chronométré ou non. Le mode non chronométré offre la possibilité au candidat de passer à la question suivante par lui-même.

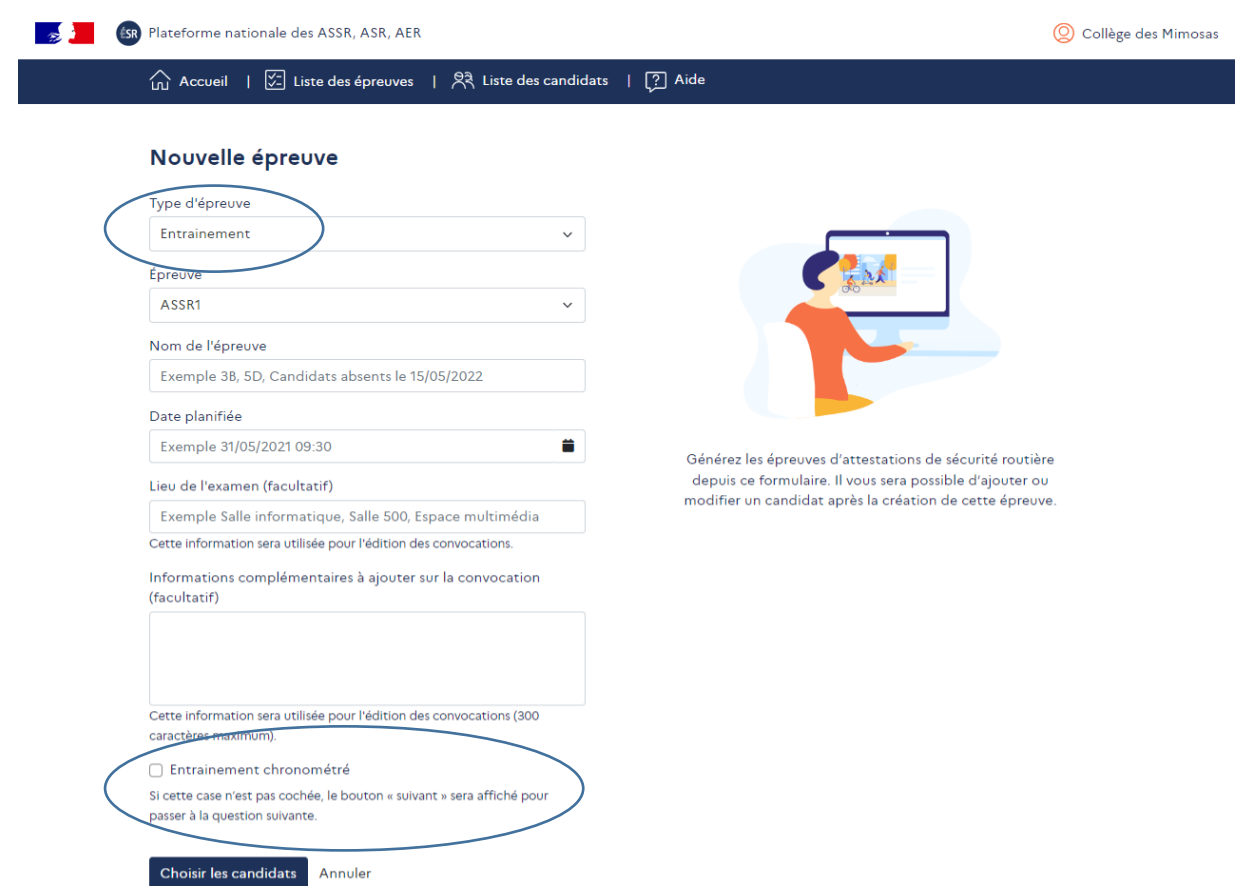

Le déroulement d'une épreuve d'entrainement est identique au déroulement d'une épreuve d'examen : **se référer à la partie « 5.2. Déroulement d'une épreuve »**.

À l'issue d'une épreuve d'entrainement, comme d'une épreuve d'examen, la plateforme permet :

- *-* une remontée des résultats des candidats depuis l'interface candidats vers l'interface établissements ;
- *-* l'affichage de données statistiques individuelles (pour chaque candidat) et collectives (pour l'ensemble des candidats affectés à l'épreuve d'entrainement). Les données précisent les pourcentages de réussite et d'échec par thème (circulation, comportement citoyen, développement durable, distracteurs, équipements, passagers, premiers secours, santé et conduites à risque, vitesse).

Ces informations permettent ensuite d'organiser de nouvelles épreuves d'entrainement en choisissant les thèmes sur lesquels les candidats auraient besoin de travailler de nouveau.

## <span id="page-14-0"></span>4.2.Sur le site grand public

Le site grand public (accès sans authentification) permet aux candidats de se préparer aux épreuves de manière individuelle en toute autonomie.

Le candidat accède au site grand public à partir de l'URL [https://e-assr.education-securite-routiere.fr.](https://e-assr.education-securite-routiere.fr/preparer/assr)

La page d'accueil présente les fonctionnalités du site et donne le choix au candidat du type d'épreuve à laquelle il veut se préparer (ASSR1, ASSR2, ASR ou AER) :

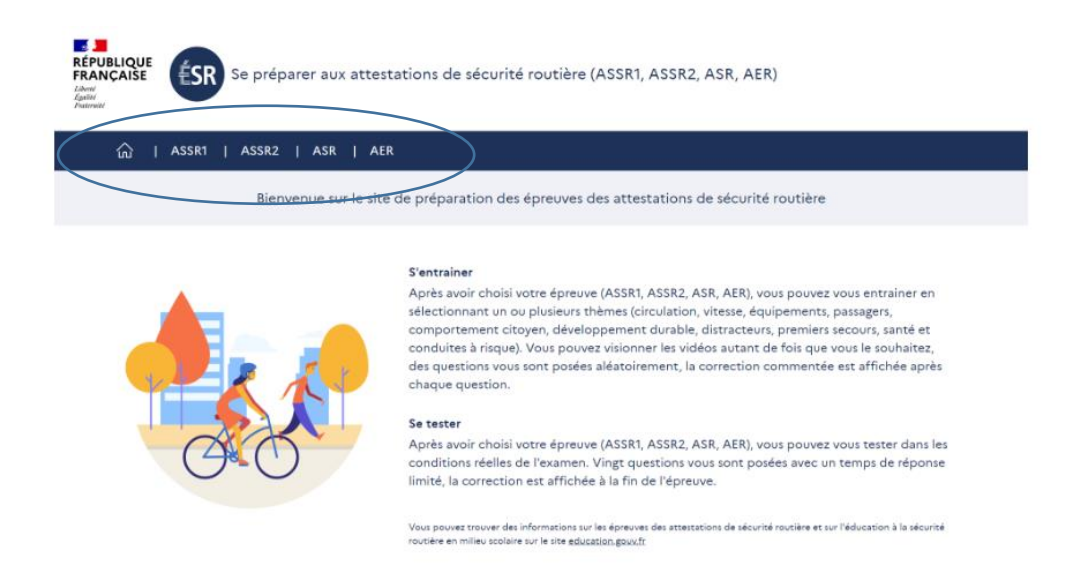

Lorsque le candidat a choisi le type d'épreuve (ASSR1 dans l'exemple ci-dessous), s'affichent ensuite les deux types d'entrainement possibles : « **Je m'entraine à l'ASSR1** » ou « **Je me teste à l'ASSR1** » :

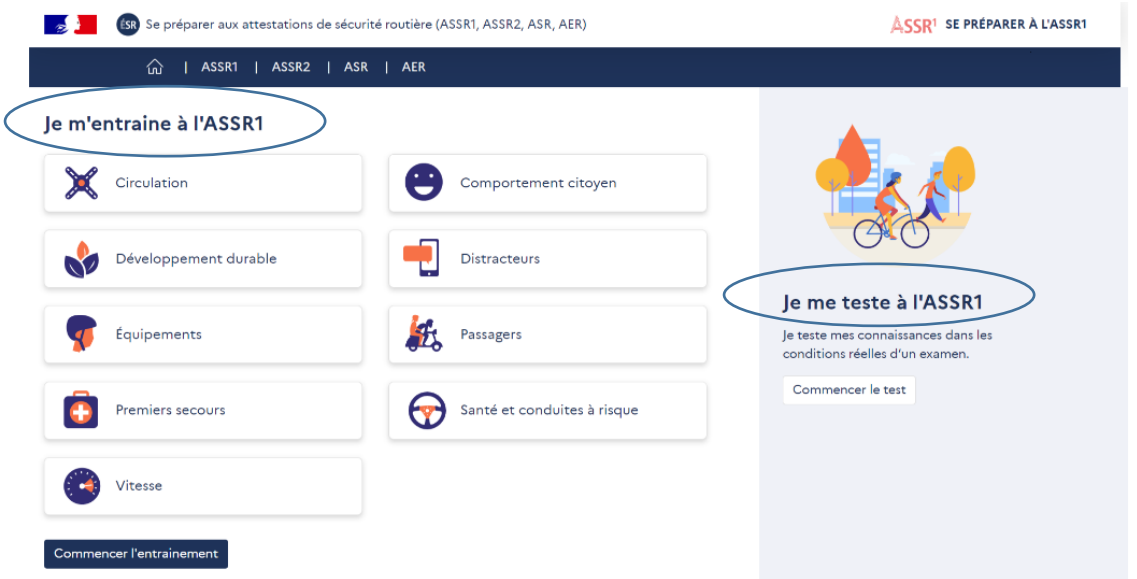

**→** Si le candidat choisit « **Je m'entraine à l'ASSR1** », il a la possibilité de sélectionner un ou plusieurs thèmes sur lesquels il souhaite travailler (circulation, comportement citoyen, développement durable, distracteurs, équipements, passagers, premiers secours, santé et conduites à risque, vitesse).

Les commandes du lecteur vidéo sont affichées pour lui permettre de revenir en arrière et de revoir la vidéo autant de fois qu'il le souhaite.

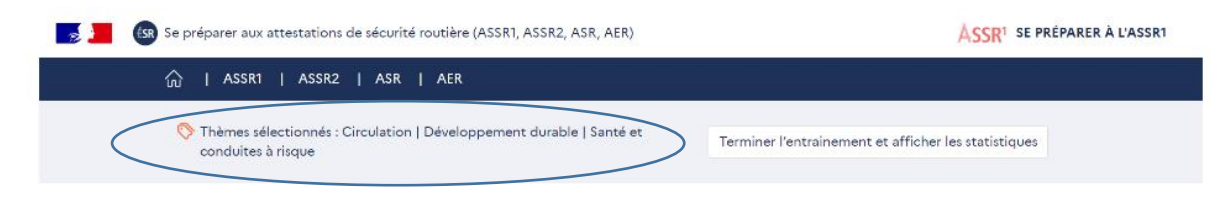

#### Santé et conduites à risque | Connaitre les effets de la fatigue

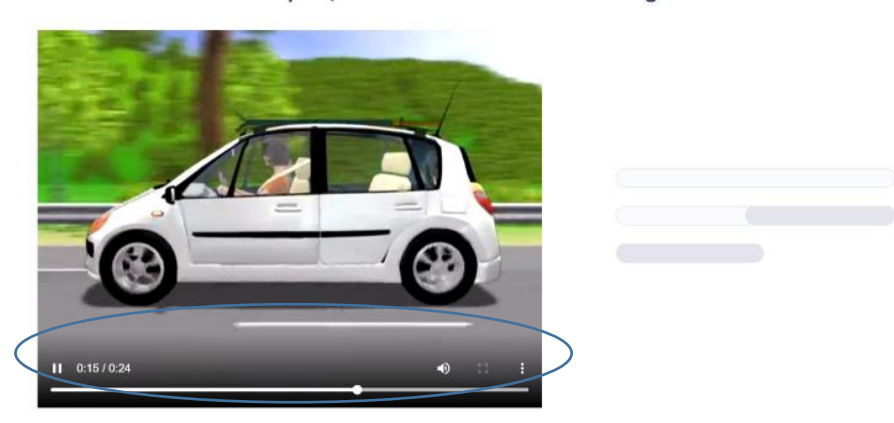

Lorsque la vidéo est terminée, la question, le nombre de réponses attendues et les propositions de réponses sont affichées et lues :

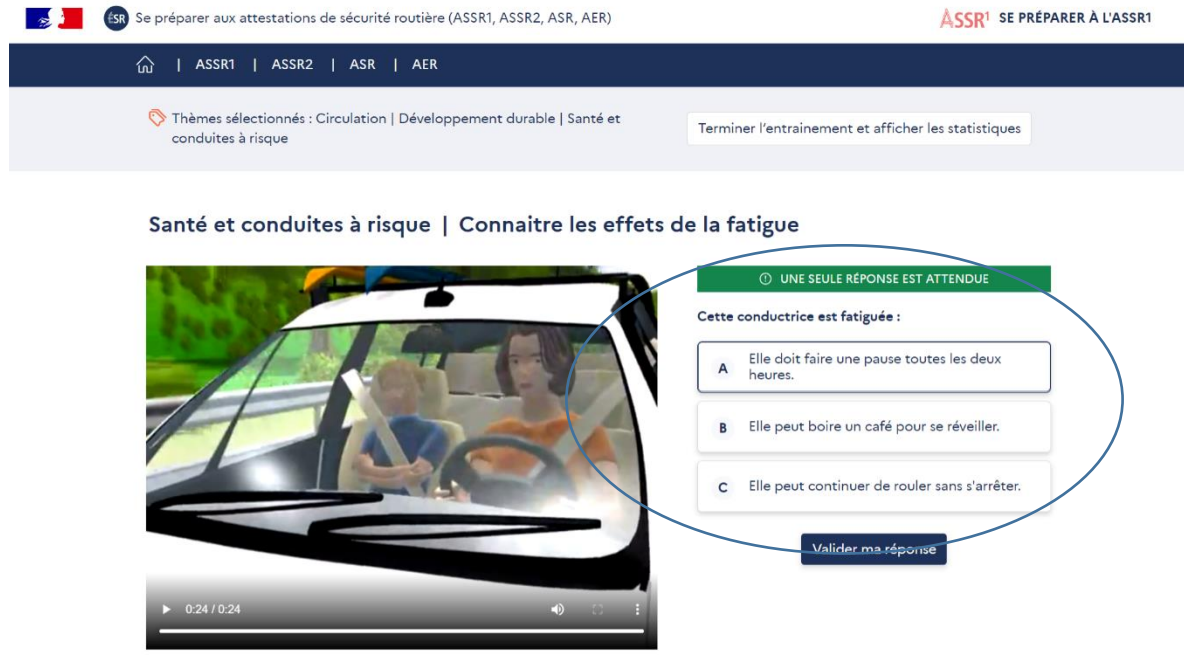

Le candidat choisit ses réponses puis clique sur « **Valider ma réponse** » :

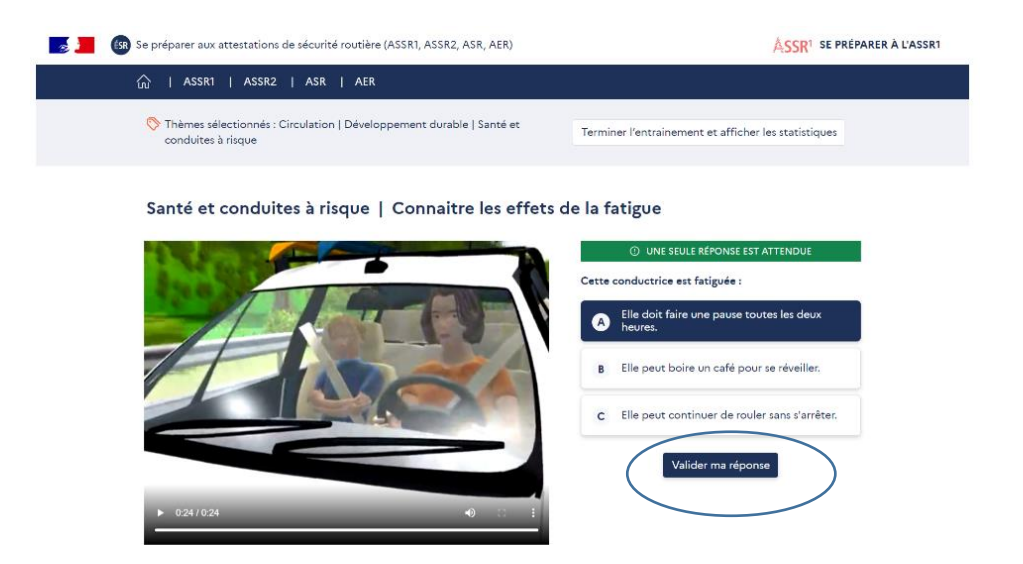

Lorsque la réponse est validée, la correction s'affiche.

Le candidat peut poursuivre son entrainement en cliquant sur « **Question suivante** » ou y mettre fin en cliquant sur « **Terminer l'entrainement et afficher les statistiques** » :

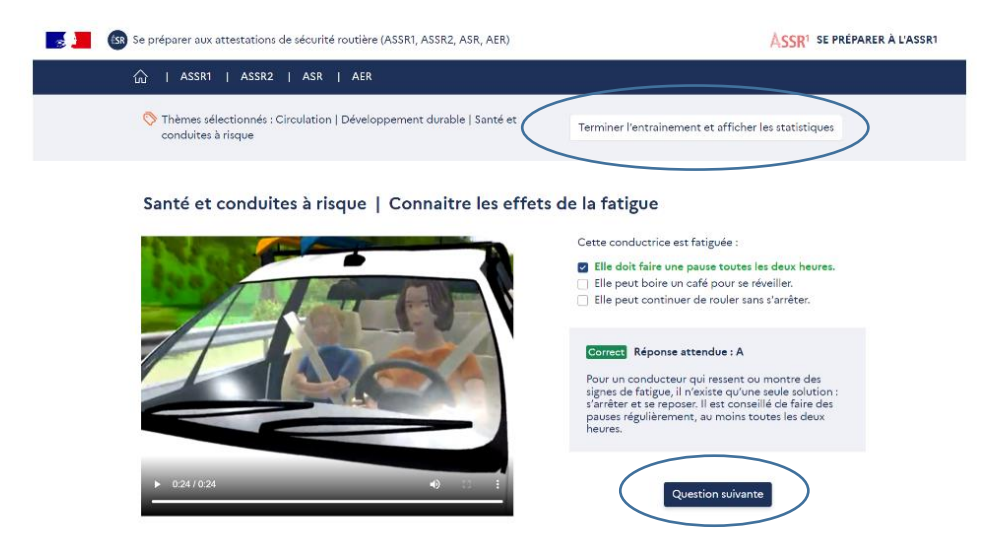

Si le candidat choisit de terminer son entrainement, la page suivante lui donne ses statistiques de réussite et d'échec sur les thèmes sélectionnés :

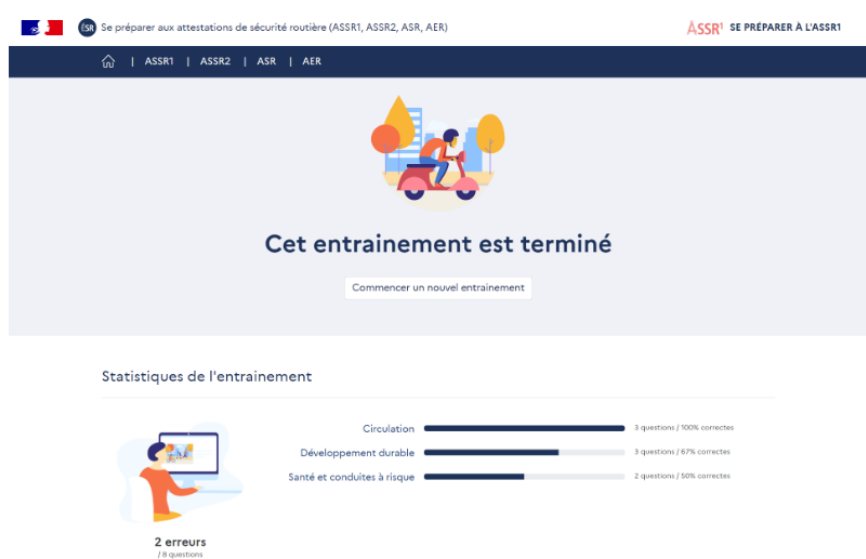

**→** Si le candidat choisit « **Je me teste à l'ASSR1** », il est placé dans les conditions réelles de l'examen : 20 questions sont posées avec un temps de réponse de 45 secondes. Les commandes du lecteur vidéo ne sont pas affichées. Il n'y a pas de correction automatique après chaque question mais le corrigé complet est affiché en fin d'épreuve ainsi que les statistiques de réussite et d'échec :

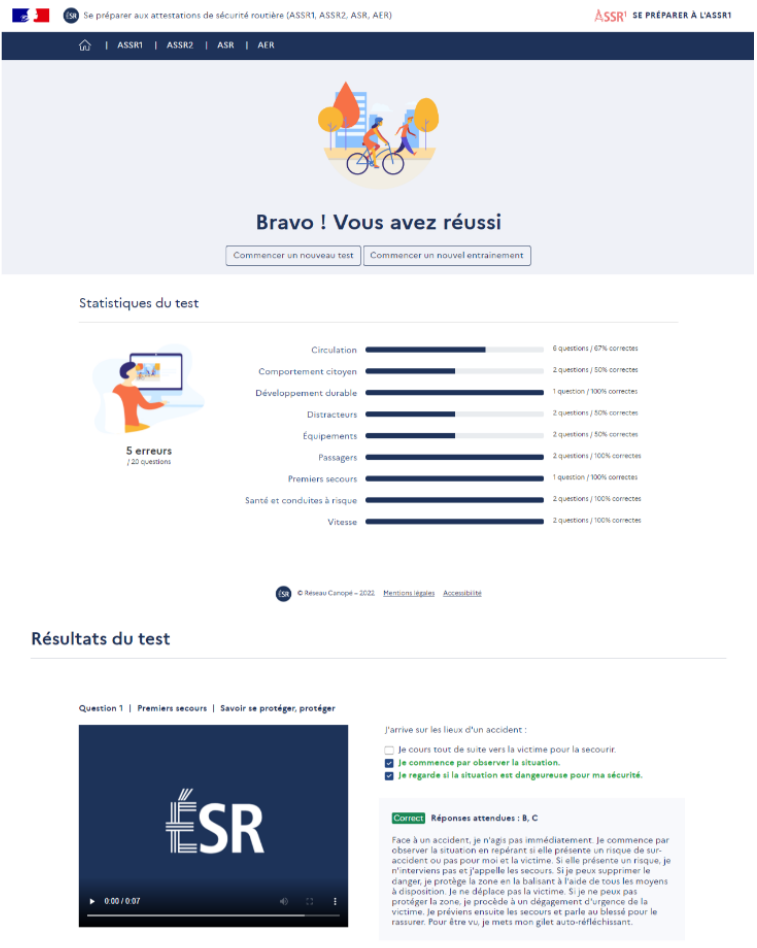

# <span id="page-18-0"></span>4.3.Candidats ayant des besoins éducatifs particuliers

Les modalités ci-après visent à favoriser l'accessibilité à la plateforme :

- le contraste des couleurs sur l'ensemble de la plateforme ;
- un jeu de couleurs est utilisé pour distinguer facilement les indications de réponses avec un bandeau vert pour l'indication « une seule réponse attendue » et un bandeau rouge pour l'indication « plusieurs réponses attendues » ;
- les questions et les propositions de réponse sont écrites et lues ;
- une audiodescription des vidéos est intégrée pour l'épreuve de l'AER.

Les établissements peuvent par ailleurs attribuer aux candidats notifiés un tiers-temps pour toutes les épreuves, sauf en cas de recours à la solution de secours : **se référer à la partie « 5.3. Candidats ayant des besoins éducatifs particuliers ».**

Dans le cadre de la préparation des épreuves des attestations de sécurité routière, les personnels peuvent mettre en œuvre des situations d'apprentissage pour placer les candidats dans les meilleures conditions de réussite. Ces situations peuvent être développées en amont et/ou pendant et/ou en aval d'épreuves d'entrainement non chronométrées.

Une liste non exhaustive de pistes pédagogiques prenant en compte la diversité des publics est proposée. Elle vise une démarche interactive partant des connaissances et observations des candidats pour aboutir au développement de compétences visées pour l'obtention de l'attestation de sécurité routière.

Ces pistes pédagogiques sont adaptables au regard du contexte et des ressources disponibles au sein des établissements organisateurs d'épreuves.

Il convient de s'assurer, au préalable, que l'outil informatique n'est pas un obstacle aux apprentissages et à la réussite des candidats.

#### **Pistes pédagogiques possibles :**

- Expliquer pourquoi il est nécessaire de passer les épreuves des attestations de sécurité routière en France.
- Préparer les épreuves des attestations de sécurité routière comme support d'apprentissage du français.
- Organiser un temps d'échanges sur la sécurité routière en France et dans le pays d'origine du candidat si celui-ci est de nationalité étrangère (identifier et nommer ce qui est identique et ce qui est différent en introduisant la relativité et en comparant les règles de déplacement dans l'espace urbain).
- Si le candidat est de nationalité étrangère, l'accompagner dans la rédaction d'une fiche bilingue comportant le vocabulaire spécifique à l'éducation à la sécurité routière (utilisation de flaschcard, de pictogrammes, etc.).
- Demander au candidat de décrire la situation ainsi que les liens logiques entre les différents éléments de la vidéo et/ou de l'image en s'assurant, entre autres :
	- de la maîtrise du repérage dans l'espace et le temps ainsi que de la compréhension et la maîtrise du champ lexical afférant (à gauche, devant, derrière, en bas, sur le côté, sur le trottoir, sur la route, sur la chaussée etc. ; avant, après, en même temps, simultanément, il y a une heure, etc.) ;
	- de la maîtrise du repérage des compétences mathématiques en numération écrite et orale (reconnaître les chiffres et les nombre entiers, décimaux), en mesure (poids, contenance, distance, étendue, vitesse).
- Relire à haute voix la question.
- Demander au candidat de reformuler la question afin de vérifier qu'il l'a bien comprise.
- Travailler avec les candidats sur la prise d'information, l'anticipation et la capacité à imaginer le point de vue de l'autre (proposer par exemple un jeu de rôle à partir d'une situation d'entrainement).
- Proposer des jeux de rôles sur les thèmes abordés dans les questions (les déplacements piétonniers, à vélo, en cyclo, les transports scolaires, les nouveaux engins de déplacement personnel motorisés, les déplacements en tant que conducteur de voiturettes, en tant que passager en voiture, etc.).
- Mettre en place des parcours type « piste d'éducation à la sécurité routière » dans la cour de récréation (aménager un parcours avec des voies de circulation et des panneaux de sécurité routière pour des déplacements piétons et cyclistes par exemple).
- Se déplacer à pied dans l'environnement proche de l'établissement pour appréhender et comprendre le milieu.
- Travailler sur les panneaux de signalisation routière et notamment la classification puis les repérer et les nommer dans les questions (affichage en salle de classe).
- Travailler sur les règles aux intersections et concevoir des « fiches règles » avec les candidats.
- Travailler avec un tapis de circulation au sol ou le faire fabriquer et matérialiser les situations à l'aide de petites voitures, petits personnages (les vidéos et infographies des questions sont projetées sur un plan vertical : pour faciliter la compréhension, il peut être nécessaire de transposer les situations sur un plan horizontal).
- Favoriser le travail en binôme, en tutorat, en petits groupes.

# <span id="page-20-0"></span>**5. Passation des épreuves**

#### <span id="page-20-1"></span>5.1.Création d'une épreuve d'examen

Les établissements peuvent créer une épreuve d'examen en allant sur l'onglet « **Liste des épreuves** » et en cliquant sur « **Créer une nouvelle épreuve** » :

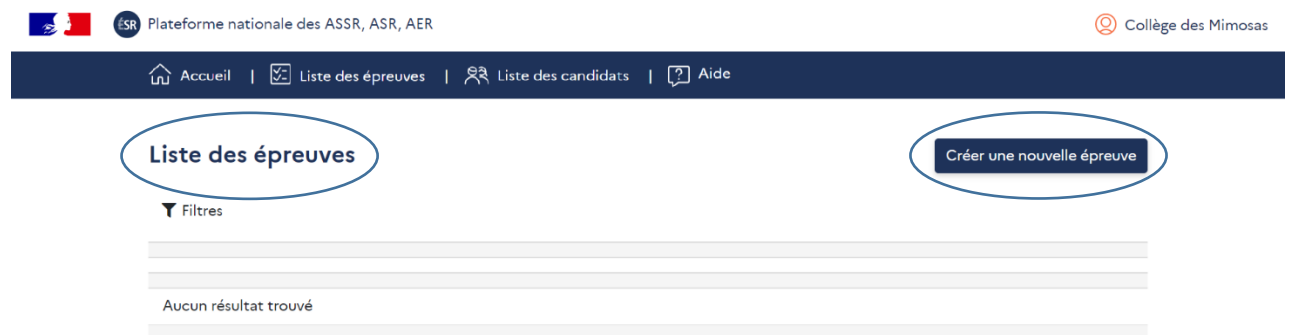

Il faut ensuite sélectionner « **Examen** » dans « **Type d'épreuve** », puis choisir le type d'attestation (ASSR1, ASSR2, ASR ou AER), définir une date et une heure et donner un nom à cette épreuve. Le champ « **heure** » est à renseigner dans le champ « **Date planifiée** » :

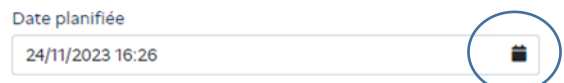

L'heure est importante car elle va conditionner la durée de validité de l'épreuve. **La durée de validité de l'épreuve d'examen est de trois heures à compter de l'heure du début de l'épreuve saisie.** La plateforme prend en compte les décalages horaires. Il faut donc renseigner l'heure locale.

Il est possible de saisir le nom du lieu d'examen pour que cette information figure sur les convocations des candidats. Il est aussi possible de saisir un texte propre à chaque établissement qui apparaitra sur les convocations, avant la signature du responsable d'établissement (300 caractères maximum).

Il faut choisir les candidats qui vont participer à cet examen en cliquant sur « **Choisir les candidats** » :

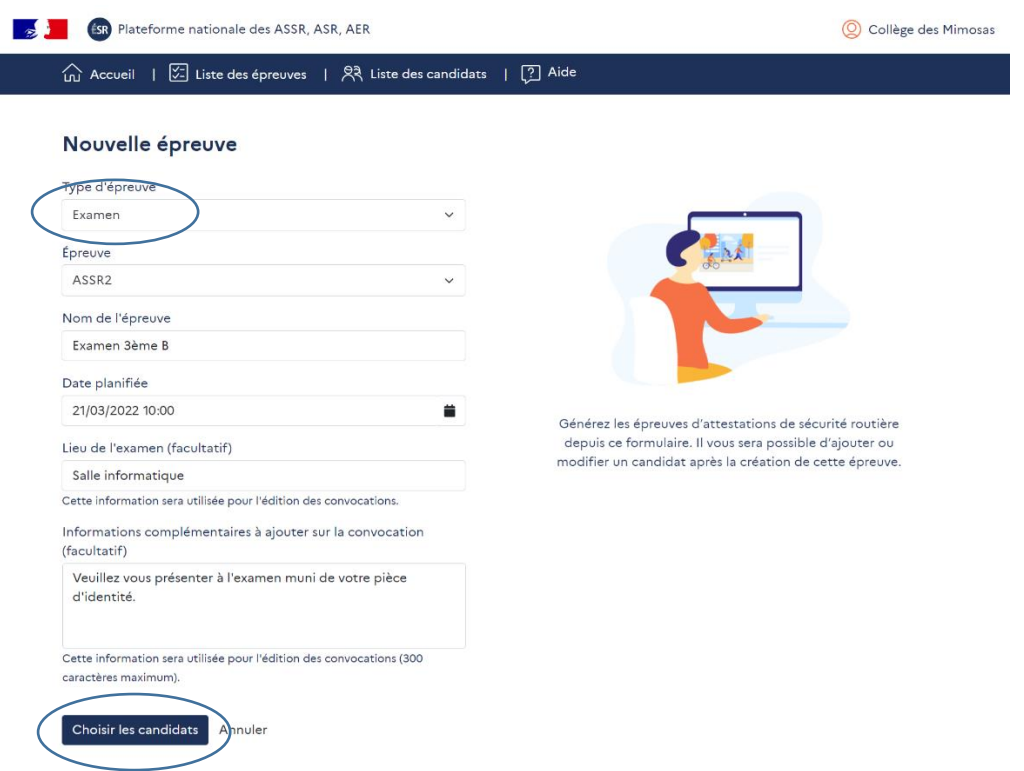

Lorsque les candidats sont sélectionnés, il faut générer une épreuve en cliquant sur « **Générer l'épreuve** » :

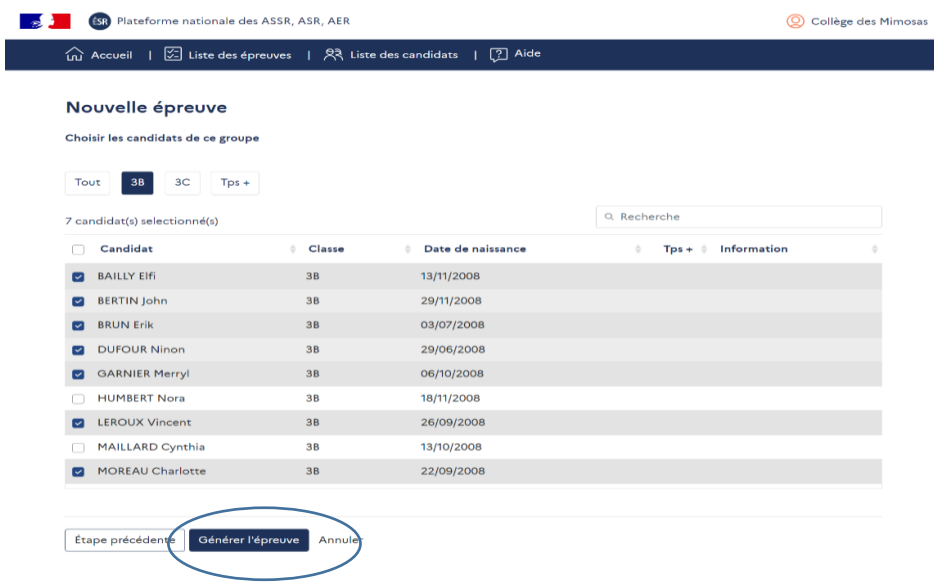

La page « **Liste des épreuves** » s'enrichit alors de celle qui vient d'être créée. À ce stade de la démarche, chaque épreuve créée est affichée avec le nom qui lui a été donné et un état lui est attribué. Trois états sont possibles :

- *-* « **À venir** » : épreuve à venir dont la date et l'heure ne sont pas encore atteintes. Ce statut permet de modifier l'épreuve.
- *-* « **Actif** » : par exemple, une épreuve est programmée ce jour à 14h. Il est 14h, elle passe en statut « Actif ». L'épreuve est valide pendant trois heures. Ce statut ne permet plus aucune modification.
- *-* Une fois les trois heures passées, le statut de l'épreuve passe à « **Terminé** ». L'épreuve n'est plus active.

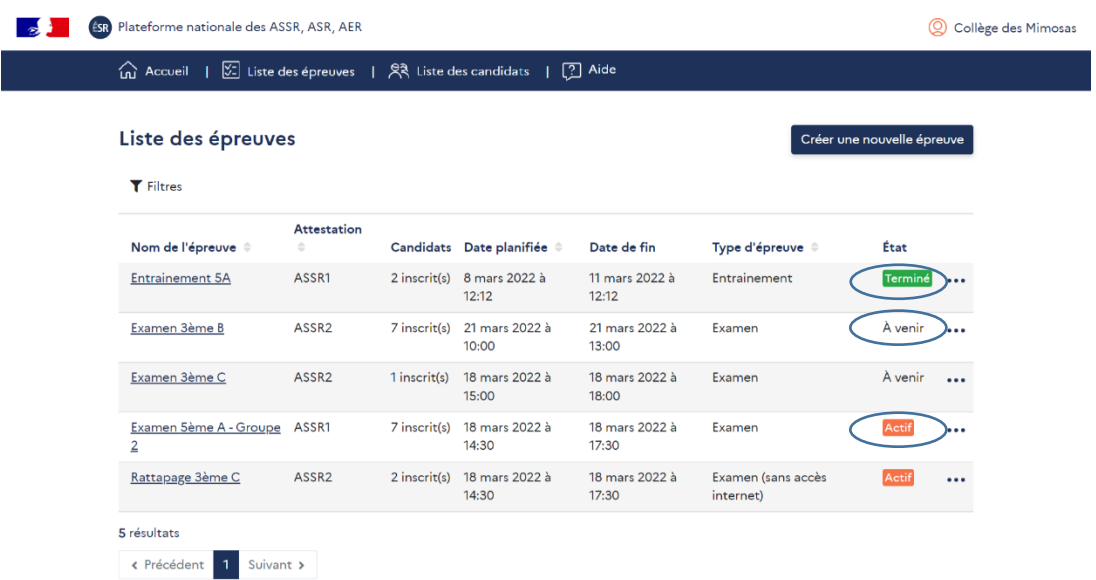

Pour obtenir toutes les informations relatives à une épreuve créée, il faut cliquer sur le nom donné à l'épreuve.

Pour une épreuve dont le statut est « **À venir** », la page indique : le type d'attestation, la date et l'heure, le nombre d'inscrits, les convocations, les codes d'accès, les corrigés de l'épreuve (corrigé en format PDF et corrigé vidéo) et la liste des candidats affectés à cette épreuve.

Tant que l'épreuve a le statut « **À venir** », elle peut être modifiée en cliquant sur « **Modifier l'épreuve** ». Il est alors possible d'ajouter et/ou de supprimer des candidats et de modifier tous les champs relatifs à l'épreuve (nom de l'épreuve, date et heure, salle d'examen, etc.) :

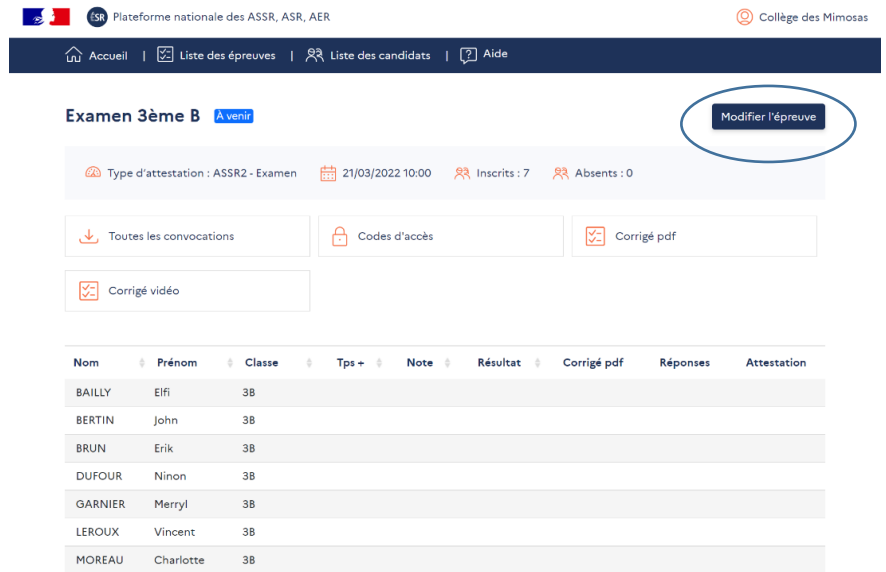

Il faut cliquer sur « **Codes d'accès** » pour obtenir le code de l'épreuve et les mots de passe à transmettre aux candidats le jour même de l'épreuve :

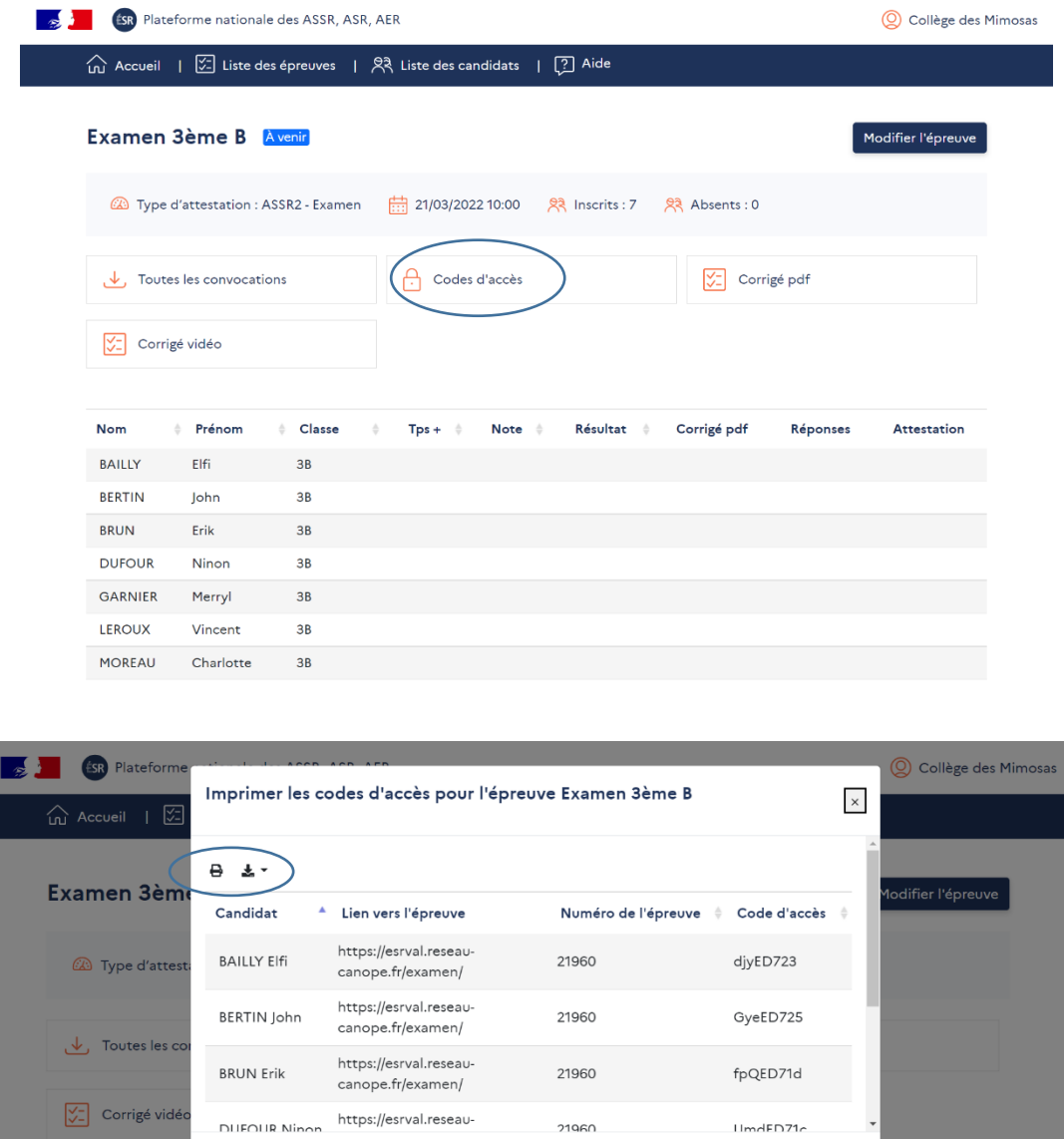

Ces informations sont disponibles en format PDF en cliquant sur l'icône « imprimante » en haut à gauche.

Résultat

Corrigé pdf

Classe

 $T_{DS}$ +

Fermer

#### **Les mots de passe sont à transmettre uniquement aux candidats ne disposant pas d'un compte ÉduConnect.**

Les établissements ont la possibilité de télécharger des convocations aux épreuves. La convocation se présente sous la forme d'un fichier PDF qui comporte toutes les convocations des candidats affectés à l'épreuve. Elles peuvent être imprimées en format A5.

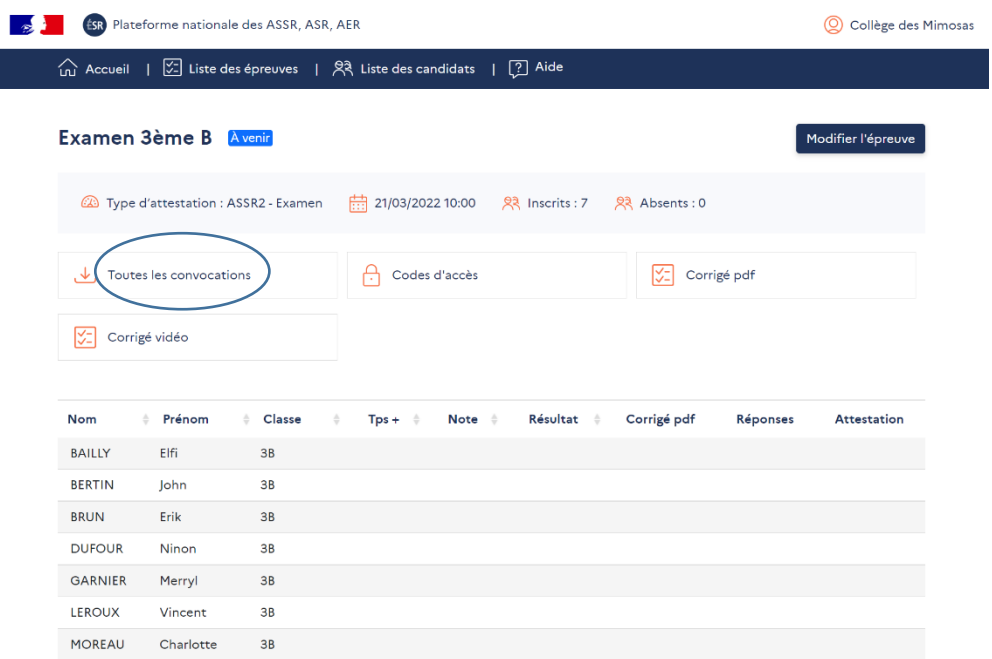

#### Modèle de convocation :

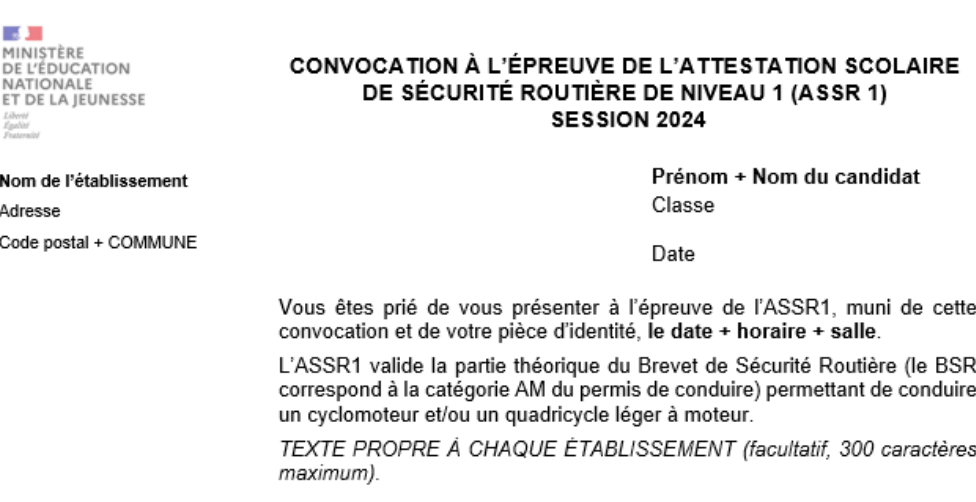

Le responsable d'établissement

Le responsable d'établissement a la possibilité de **supprimer une épreuve qui a le statut « À venir » ou « Terminé »**. Un message d'alerte s'affiche indiquant que, s'il poursuit le processus de suppression, l'ensemble des données sera définitivement perdu.

#### <span id="page-24-0"></span>5.2.Déroulement d'une épreuve

Les candidats doivent se munir de leur convocation le jour de l'examen.

Les épreuves, d'une durée d'environ 20 à 25 minutes, se déroulent dans la salle d'examen figurant sur la convocation. **Les établissements organisateurs d'épreuves devront s'assurer que les candidats disposent chacun d'un ordinateur ou d'une tablette, d'un casque ou d'écouteurs et d'une connexion internet.** Si le candidat n'a pas de casque ou d'écouteurs, l'épreuve reste accessible car toutes les consignes, questions et propositions de réponse sont écrites et pas seulement lues. Il conviendra de couper le son de l'ordinateur afin de ne pas gêner les autres candidats, même si ceux-ci ont un casque ou des écouteurs.

L'épreuve se déroule sous la surveillance d'un membre de l'équipe éducative qui doit rappeler les consignes d'examen avant son démarrage :

- *-* les sacs sont regroupés à l'avant de la salle, aucun matériel n'est autorisé ;
- *-* le silence absolu doit être respecté durant l'épreuve et il est interdit de communiquer avec les autres candidats, aucun candidat n'est autorisé à sortir durant l'épreuve ;
- *-* **il doit être rappelé que les attestations de sécurité routière sont des documents administratifs importants demandés pour la formation pratique du brevet de sécurité routière et la délivrance du permis de conduire et qu'il est important de les conserver.**

Avant le début de l'épreuve, les candidats vérifient leur identité puis cliquent sur « **Commencer** » :

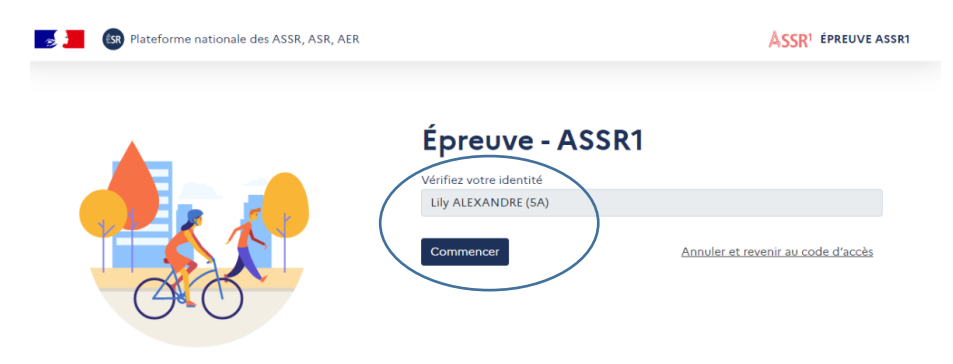

Puis, ils visionnent un **tutoriel** qui décrit le déroulement de l'épreuve : nombre de questions, indication sur le nombre de réponses attendues pour chaque question, sur le temps accordé pour répondre aux questions, etc.

Le défilement du tutoriel est manuel. Ainsi pour poursuivre la présentation, il faut cliquer sur « **Suivant** » et pour revenir à la page précédente, il faut cliquer sur « **Précédent** » :

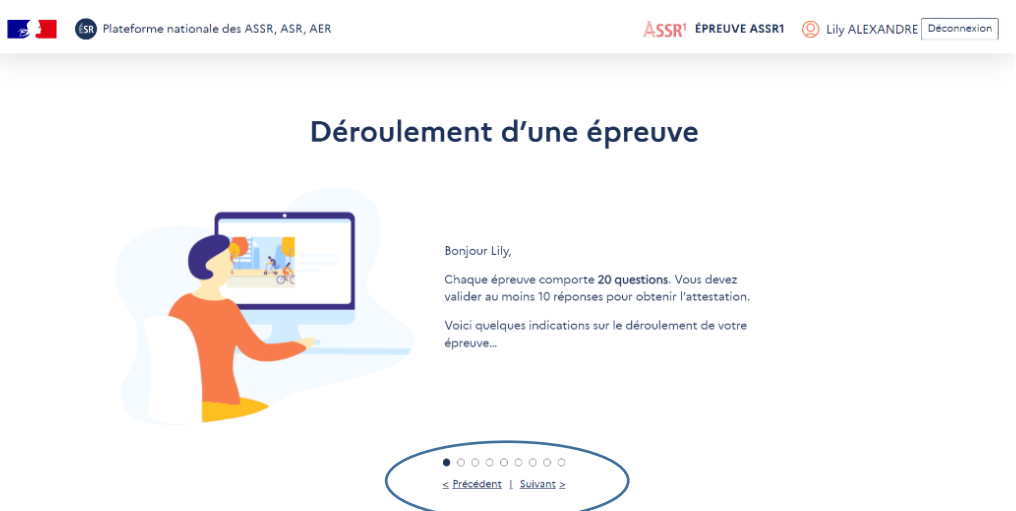

Dans la barre de progression de la dernière page du tutoriel s'affiche « **Démarrer** » :

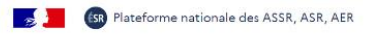

#### Déroulement d'une épreuve

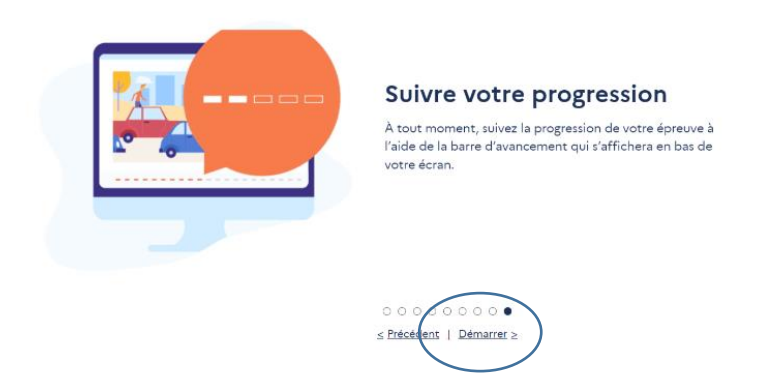

Lorsque les candidats cliquent sur « **Démarrer** », ils arrivent sur la page leur permettant de débuter l'épreuve. Ils cliquent sur « **Commencer l'épreuve** » et celle-ci est officiellement lancée :

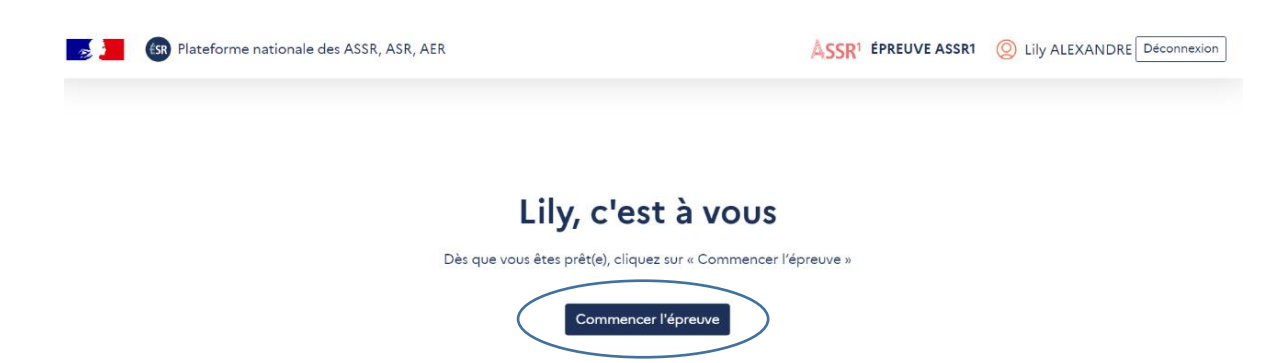

Toute épreuve comporte vingt questions réparties par [thème \(circulation, comportement citoyen,](https://eduscol.education.fr/education-securite-routiere/IMG/pdf/notice_d_aide_a_la_preparation_aux_epreuves_des_assr_asr_et_aer_version_definitive_2021.pdf)  [développement durable, distracteurs, équipements, passagers, premiers secours, santé et](https://eduscol.education.fr/education-securite-routiere/IMG/pdf/notice_d_aide_a_la_preparation_aux_epreuves_des_assr_asr_et_aer_version_definitive_2021.pdf)  [conduites à risque, vitesse\).](https://eduscol.education.fr/education-securite-routiere/IMG/pdf/notice_d_aide_a_la_preparation_aux_epreuves_des_assr_asr_et_aer_version_definitive_2021.pdf)

#### **Tous les candidats affectés à une même épreuve ont les mêmes questions mais elles ne sont pas posées dans le même ordre.**

Pour chacune des vingt questions :

- la vidéo débute et une fois qu'elle est terminée, le minuteur se lance pendant 45 secondes (60 secondes pour les candidats bénéficiant d'un tiers-temps). La question, les propositions de réponse et l'indication sur le nombre de réponses attendues s'affichent. Ces informations sont également données oralement.
- *-* Les candidats cliquent sur la ou les réponses. Si une seule réponse est attendue, ils ne peuvent cliquer que sur une seule brique. Si plusieurs réponses sont attendues, ils peuvent cliquer sur plusieurs briques.
- *-* À la fin du minuteur, le passage à la question suivante se fait automatiquement.
- Quand les candidats ont répondu aux vingt questions, leur résultat est envoyé automatiquement sur l'interface de l'établissement. **Il est important de veiller à attendre que le message indiquant que le résultat a été transmis s'affiche à l'écran avant que l'élève se déconnecte.**

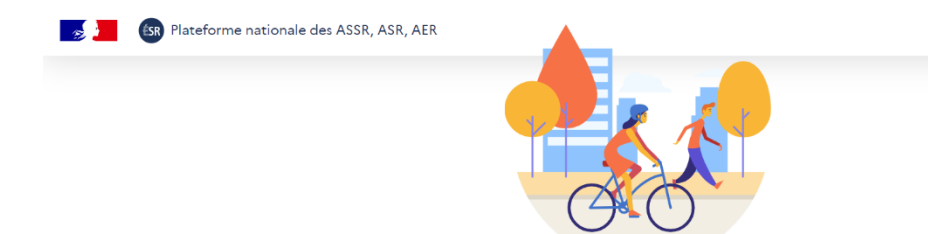

L'épreuve est terminée

 $\triangle$ SSR<sup>2</sup> ÉPREUVE ASSR2  $\textcircled{2}$  Elfi BAILLY

Vos resultats sont bien enregistrés.

Le corrigé et le résultat de l'épreuve seront disponibles prochainement, en utilisant l'adresse et les identifiants fournis.

Se déconnecter

Si l'envoi automatique du résultat échoue, il est possible de faire une nouvelle tentative en cliquant sur le bouton « **Réessayer** ».

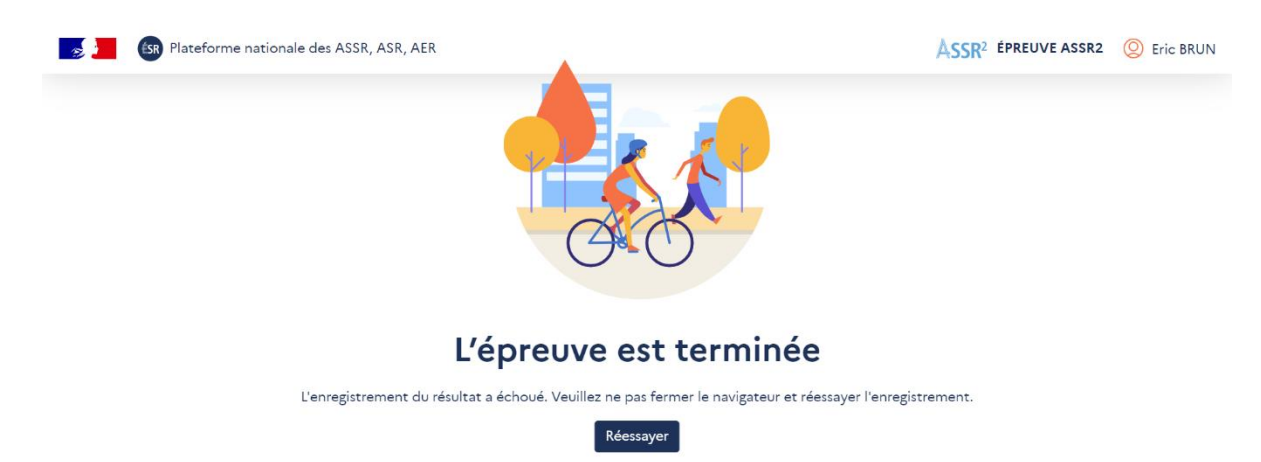

Si le problème persiste, un message précisera au candidat qu'il doit appeler le surveillant de l'épreuve. Celui-ci devra suivre la procédure indiquée à l'écran pour télécharger le fichier de résultat du candidat.

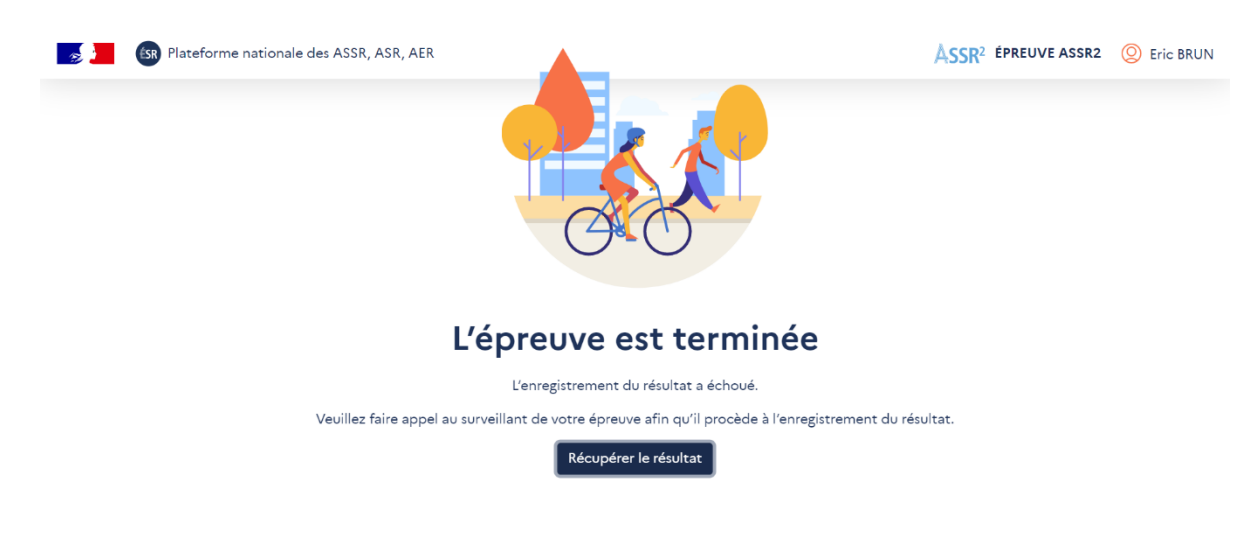

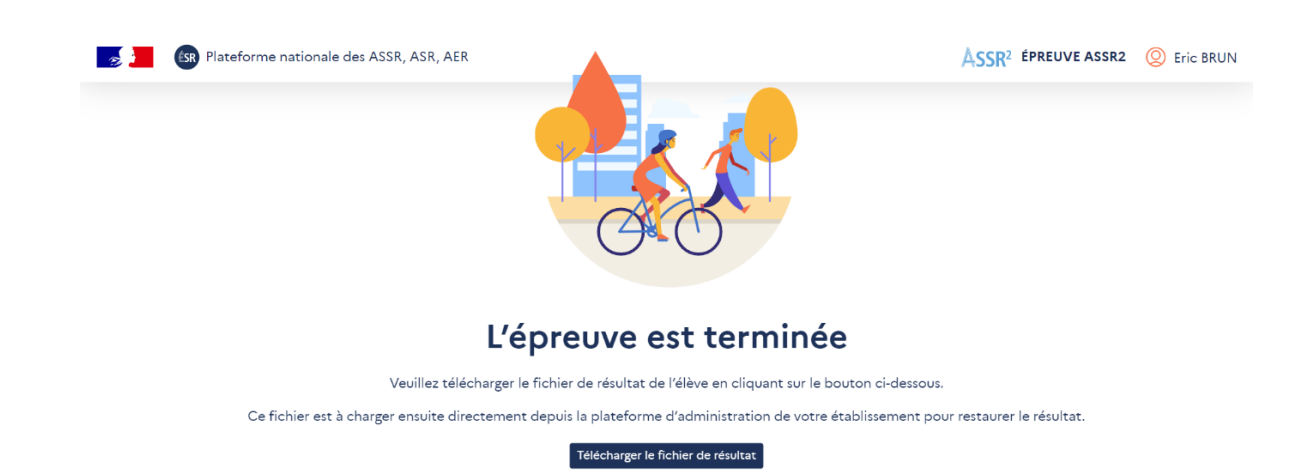

A l'issue de l'épreuve, le surveillant devra se rendre sur la fiche épreuve, suivre le lien vers la page de restauration des résultats, pour charger le fichier de résultat sur la plateforme établissement :

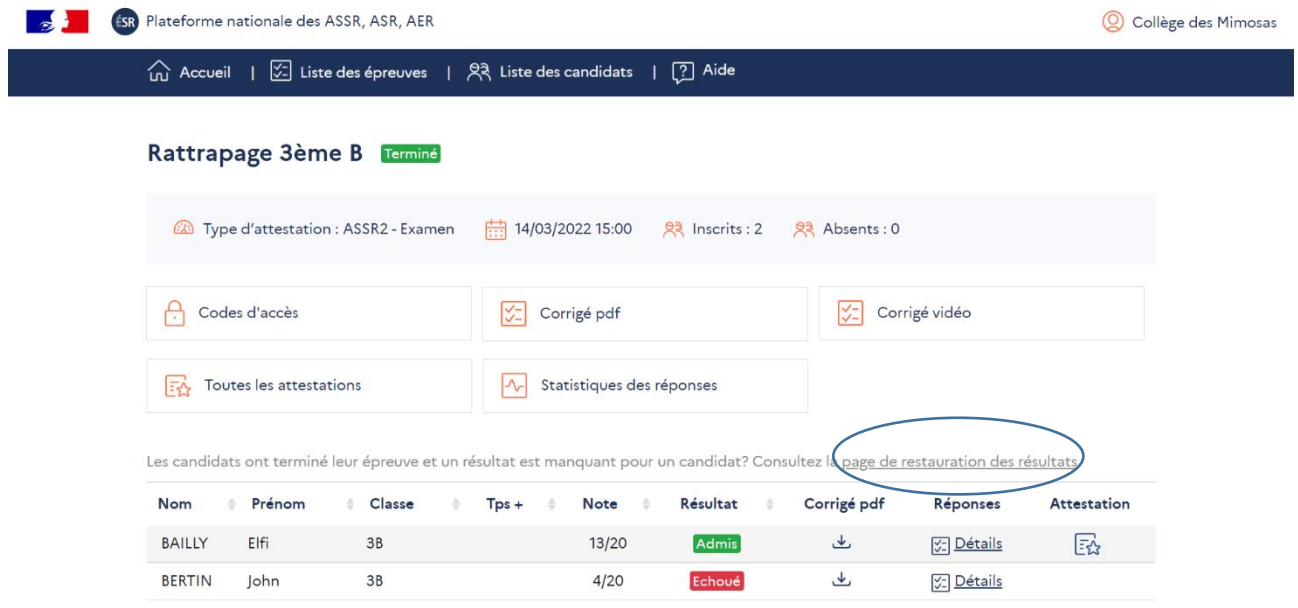

# <span id="page-28-0"></span>5.3.Candidats ayant des besoins éducatifs particuliers

La plateforme permet aux établissements d'attribuer un tiers-temps aux candidats notifiés. Il faut aller sur la page « **Liste des candidats** » puis cliquer sur le crayon au bout de la ligne du candidat concerné et cocher « **Candidat avec tiers-temps** » sur la page de modification du candidat (sauf en cas de recours à la solution de secours) :

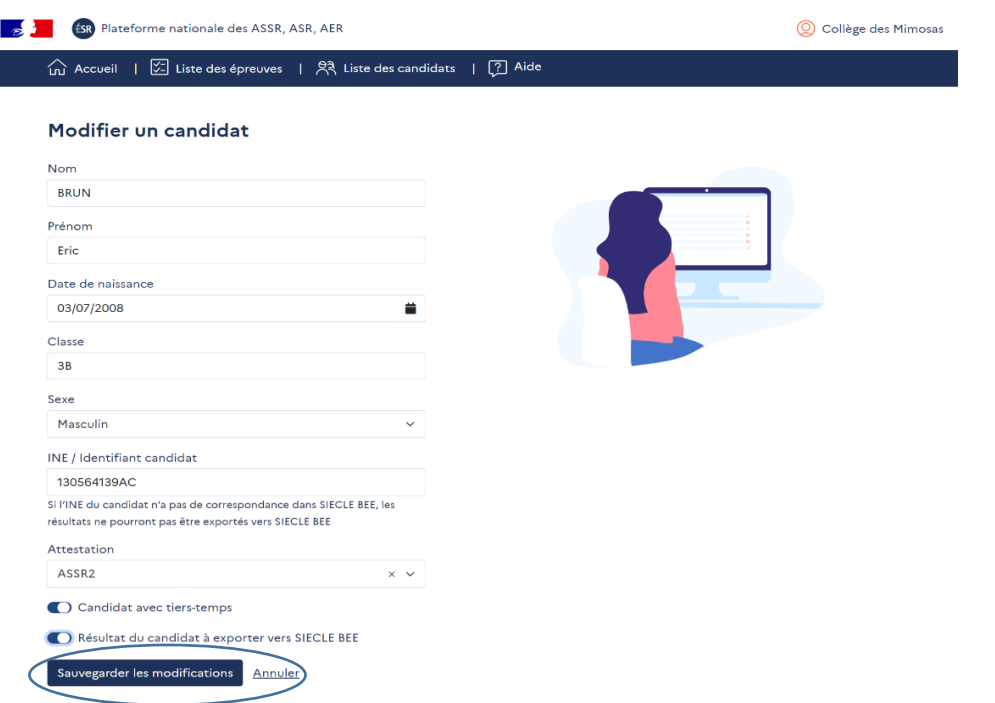

Ce candidat apparaitra ensuite dans la liste des candidats avec une icône qui l'identifiera comme ayant besoin d'un tiers-temps (colonne « Tps + ») :

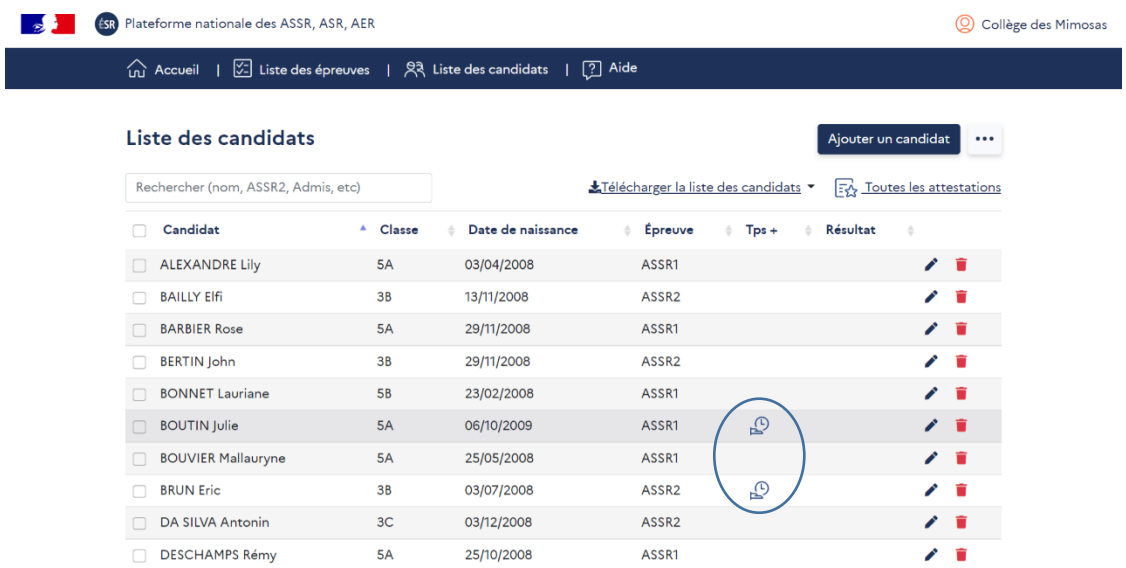

Afin de placer les candidats dans les meilleures conditions de réussite, lors du visionnage du tutoriel, le surveillant de l'épreuve peut :

- rappeler les conditions d'organisation et de déroulement de l'épreuve ;
- proposer aux candidats de visionner le tutoriel autant de fois que nécessaire en l'arrêtant et en posant des questions en cours de diffusion ;
- demander aux candidats d'indiquer ce qu'ils ont compris et/ou ce qu'ils n'ont pas compris :
- demander aux candidats de présenter l'épreuve et son déroulement à la fin du visionnage.

#### <span id="page-29-0"></span>5.4.Solution de secours (solution hors connexion)

#### **Les établissements rencontrant des difficultés de connexion - et uniquement dans ce cas peuvent organiser des épreuves en mode hors connexion.**

En mode hors connexion, la plateforme ne permet que la création d'un examen. Il n'est donc pas possible de générer des épreuves d'entrainement comme celles proposées en mode connexion.

Cependant, l'organisation d'épreuves d'entrainement en mode hors connexion peut se faire à partir de la création d'une épreuve d'examen.

Il faut cliquer sur l'onglet « **Liste des épreuves** » puis sur « **Créer une nouvelle épreuve** » :

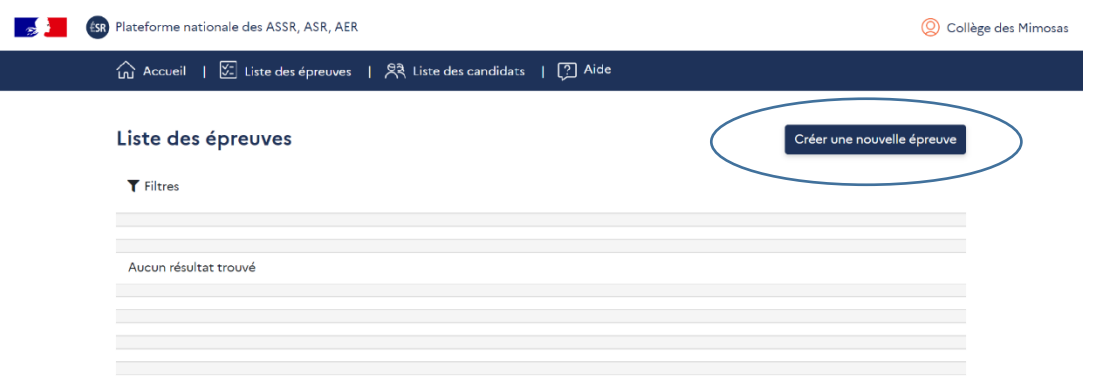

Il faut ensuite sélectionner « **Examen (sans accès internet)** » dans « **Type d'épreuve** », puis choisir le type d'attestation (ASSR1, ASSR2, ASR ou AER), définir une date et une heure, donner un nom à cette épreuve et choisir les candidats :

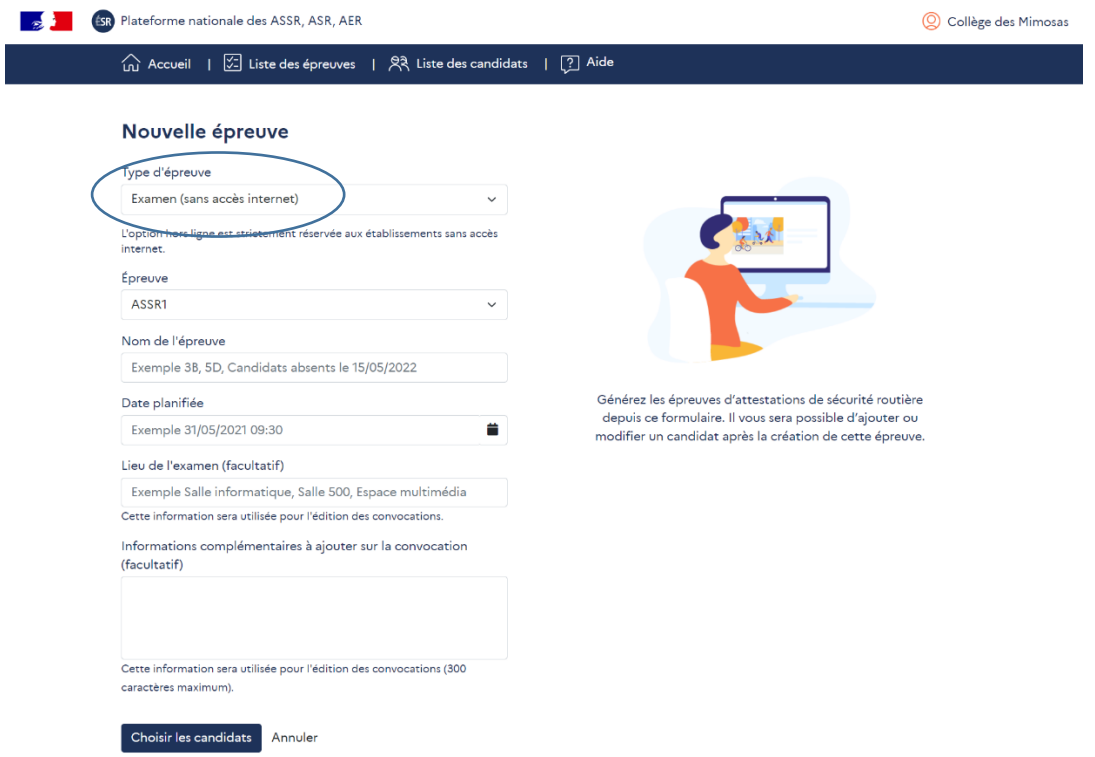

Lorsque les candidats sont sélectionnés, une nouvelle page s'affiche. Elle contient l'attestation concernée, la date, l'heure, les convocations, **le film de l'épreuve à télécharger** et **la grille de l'épreuve à imprimer et à donner à chaque candidat** ainsi que la **grille de correction** :

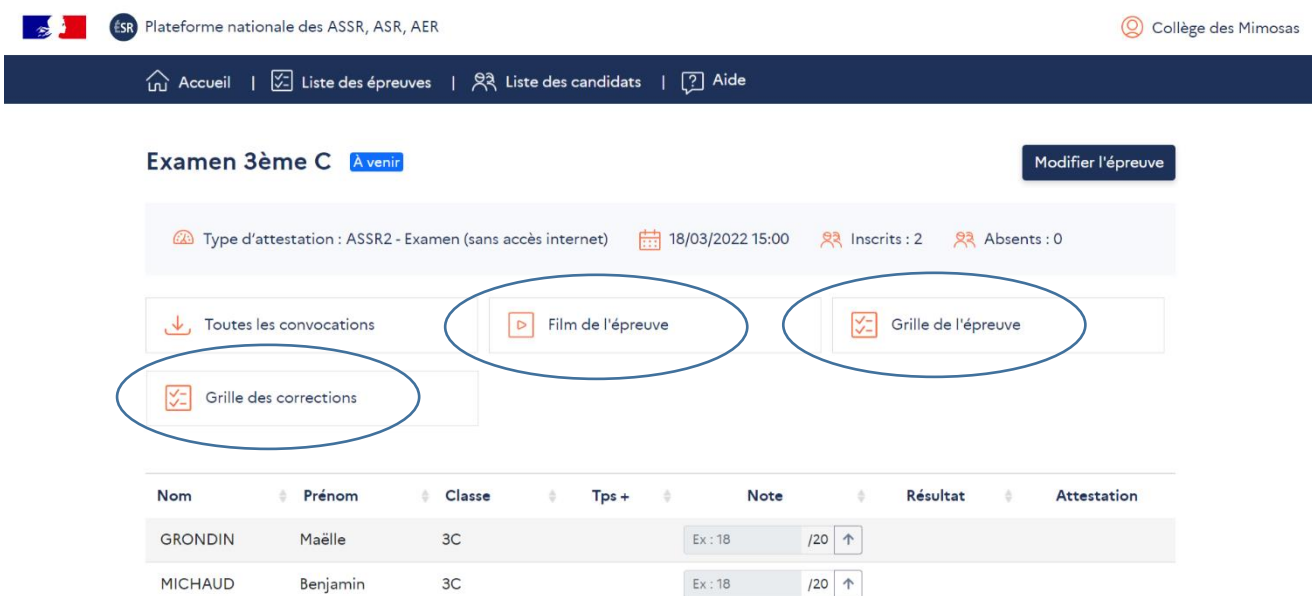

**L'enregistrement des résultats des candidats dans la plateforme n'est pas automatique.** Il doit se faire manuellement pour chacun d'entre eux en complétant la rubrique « **Note** ».

Lorsque la note est saisie, la plateforme affiche si le candidat est admis ou a échoué :

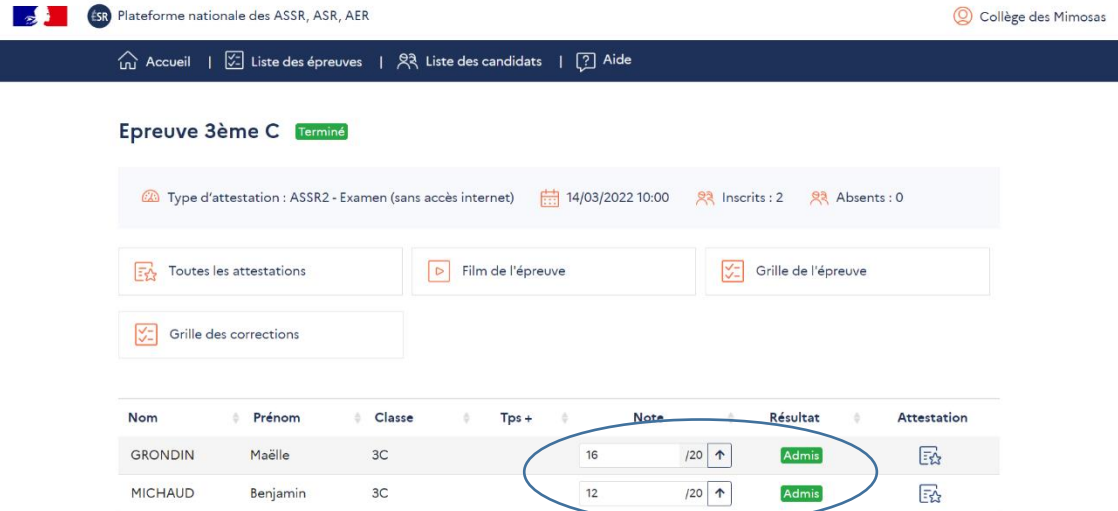

# <span id="page-31-0"></span>**6. Correction**

L'organisation de temps collectifs de correction des épreuves des attestations de sécurité routière relève d'une démarche pédagogique et éducative qui participe significativement à l'apprentissage d'un comportement responsable sur l'espace routier.

<span id="page-31-1"></span>6.1.Pour les établissements organisateurs d'épreuves

À l'issue d'une épreuve d'entrainement ou d'examen organisée par l'établissement, celui-ci peut :

 organiser une correction animée par le surveillant de l'épreuve, à partir de l'onglet « **Corrigé vidéo** ». À l'aide des commandes du lecteur vidéo, le surveillant présente les vingt questions et réponses de l'épreuve. Il peut arrêter le défilement, revenir en arrière, reprendre une question, etc. :

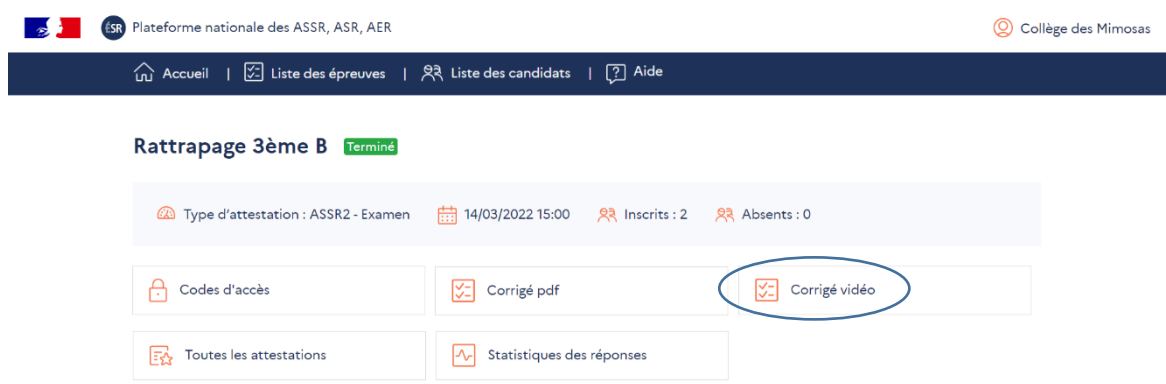

disposer de la correction en format PDF à partir de l'onglet « **Corrigé pdf** » :

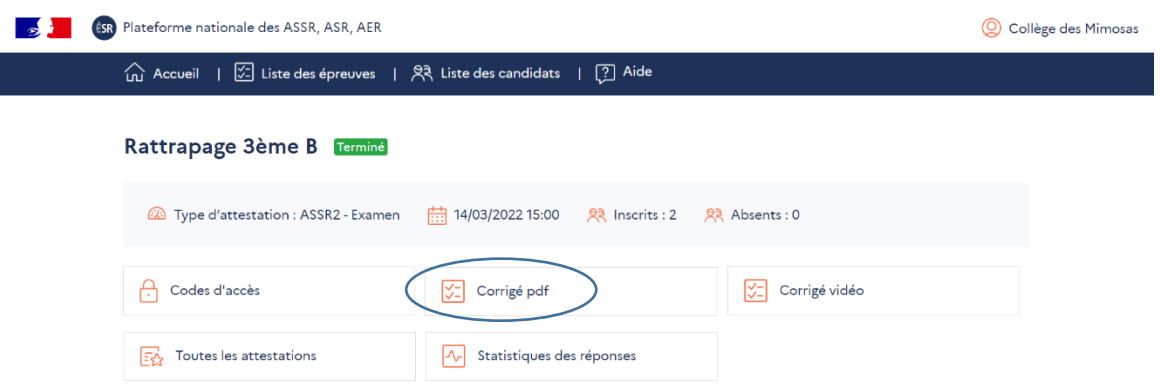

 disposer de statistiques individuelles et collectives (« **Statistiques des réponses** ») qui indiquent les pourcentages de réussite et d'échec par thème pour les candidats affectés à l'épreuve. Les notes obtenues sont également affichées :

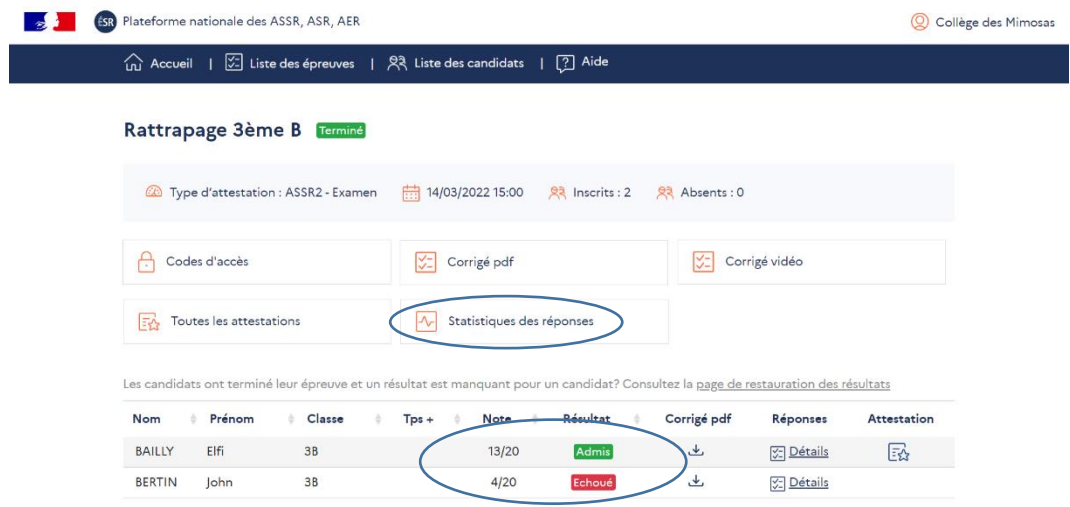

#### Statistiques individuelles :

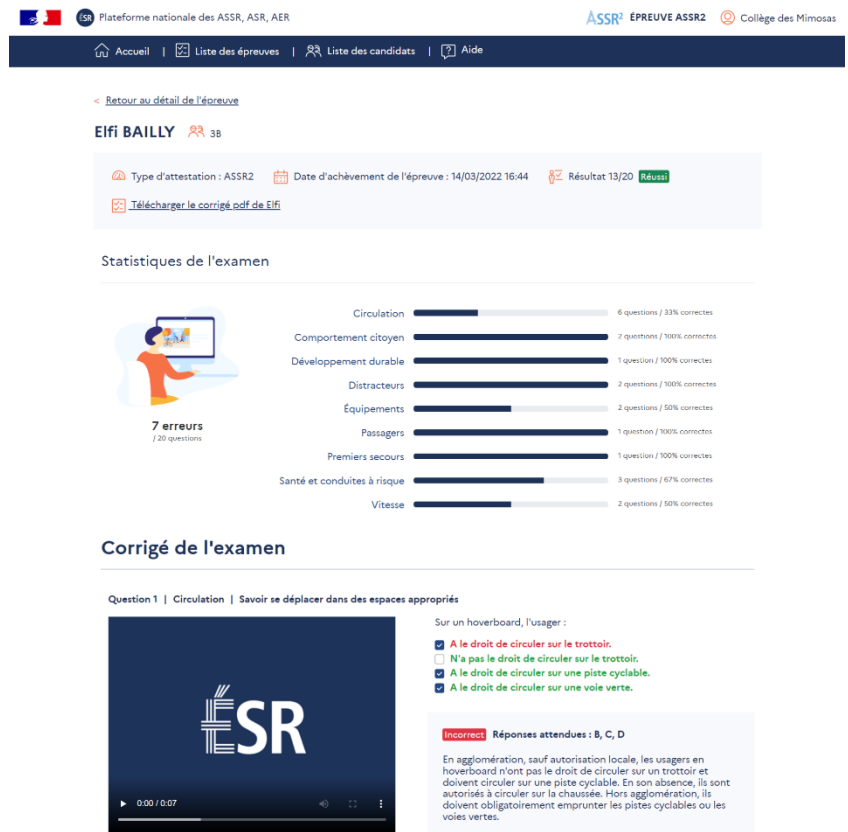

Statistiques collectives :

 $\bullet$  0.00 / 0.07

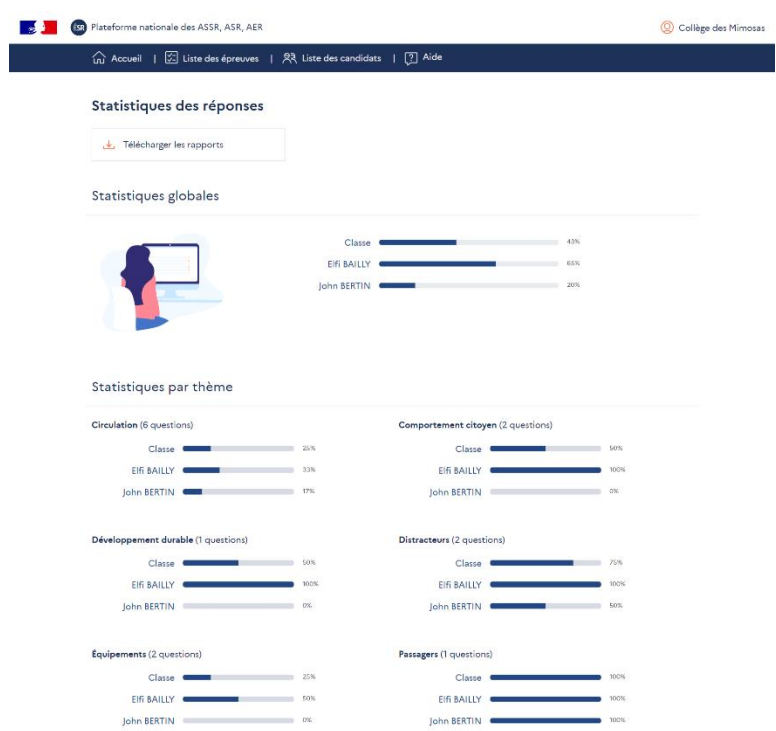

# <span id="page-34-0"></span>6.2.Pour les candidats

À l'issue d'une épreuve d'entrainement organisée par l'établissement, les candidats peuvent :

- *-* bénéficier d'une correction collective animée par le surveillant de l'épreuve qui affiche les questions et réponses de l'épreuve ;
- *-* accéder à la correction détaillée pour chacune des questions avec des données statistiques de réussite et d'échec par thème (**se référer à la partie « 2.2. Accès des candidats-Interface candidats »**).

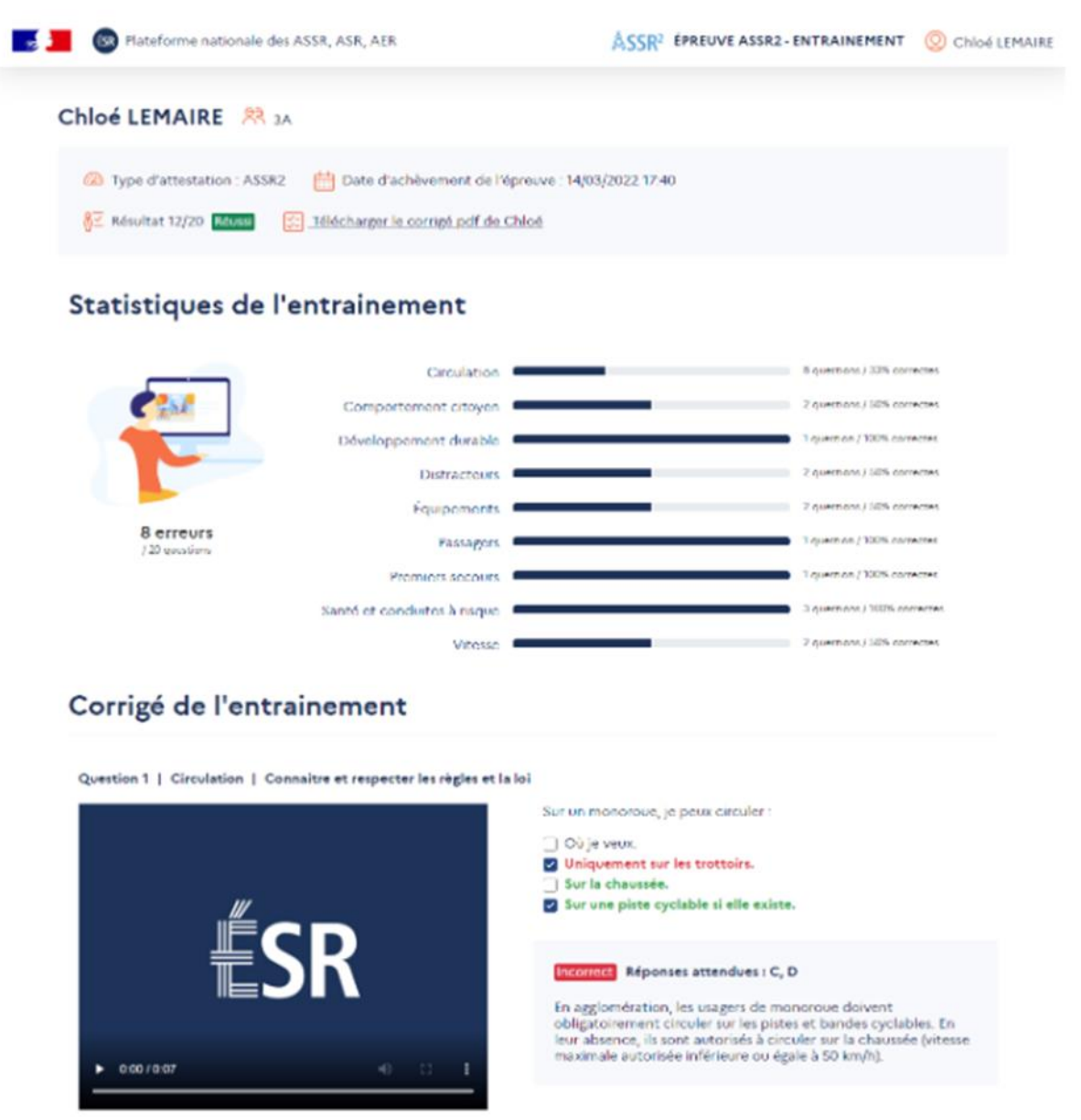

À l'issue d'une épreuve d'examen, les candidats accèdent au corrigé le jour même après 18h00, **se référer à la partie « 2.2. Accès des candidats - Interface candidats »** :

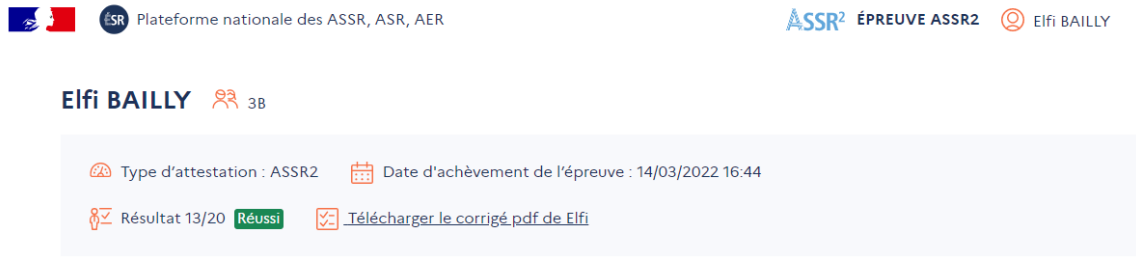

## Statistiques de l'examen

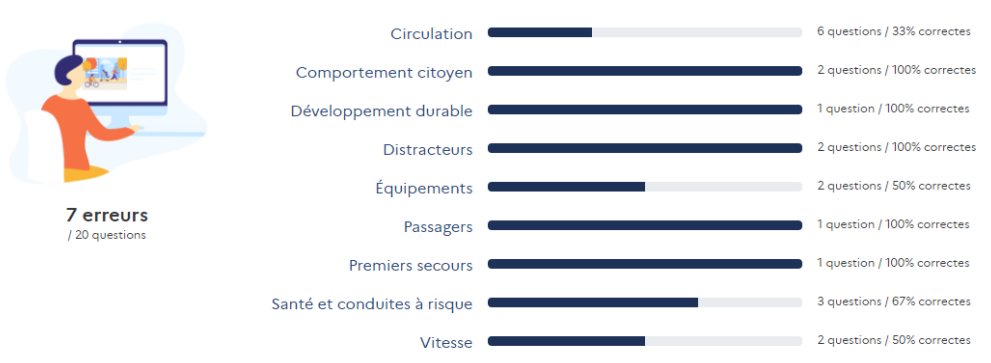

# Corrigé de l'examen

#### Question 1 | Circulation | Savoir se déplacer dans des espaces appropriés

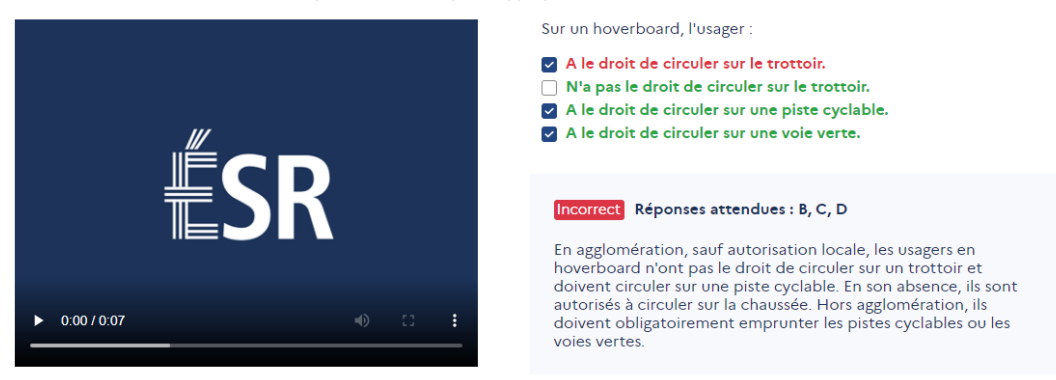

# <span id="page-35-0"></span>**7. Résultats**

<span id="page-35-1"></span>7.1.Pour les établissements organisateurs d'épreuves

#### **Le surveillant de l'épreuve ne doit pas transmettre les résultats aux candidats à l'issue.**

Lorsque l'épreuve est terminée, **les résultats des candidats remontent automatiquement** et au fur et à mesure depuis l'interface candidats vers l'interface établissements.

Le surveillant de l'épreuve peut en prendre connaissance en rafraichissant la page ci-dessous :

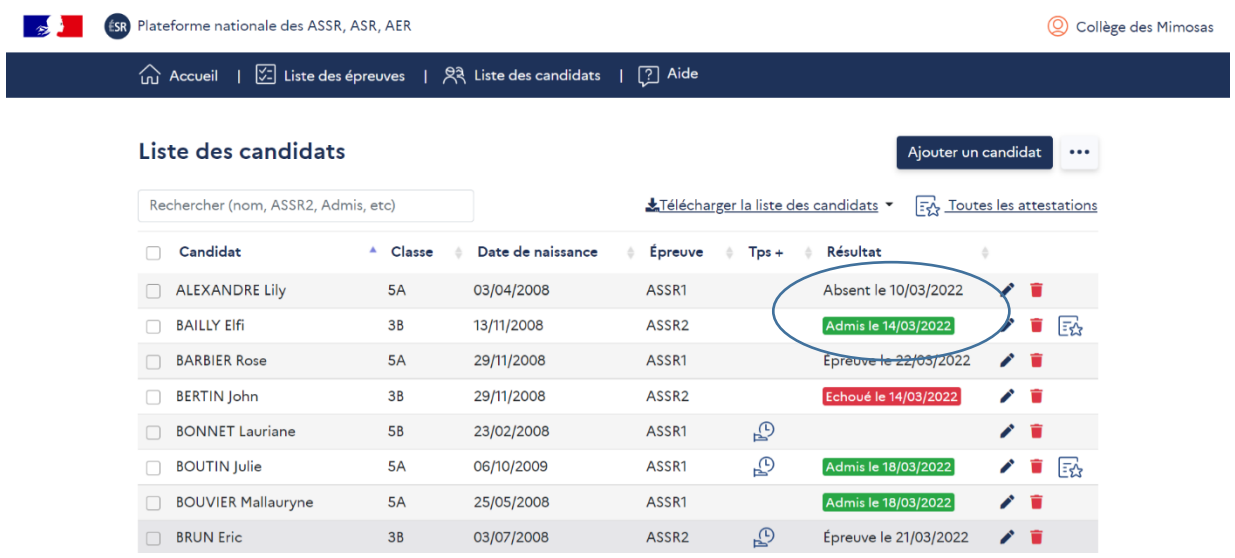

La liste des candidats est enrichie des résultats à l'examen. Seules les mentions « **Admis** » et « **Échoué** » apparaissent sur la page (la note des candidats ne s'affiche pas ; pour en prendre connaissance, il faut se rendre sur la page de l'épreuve) :

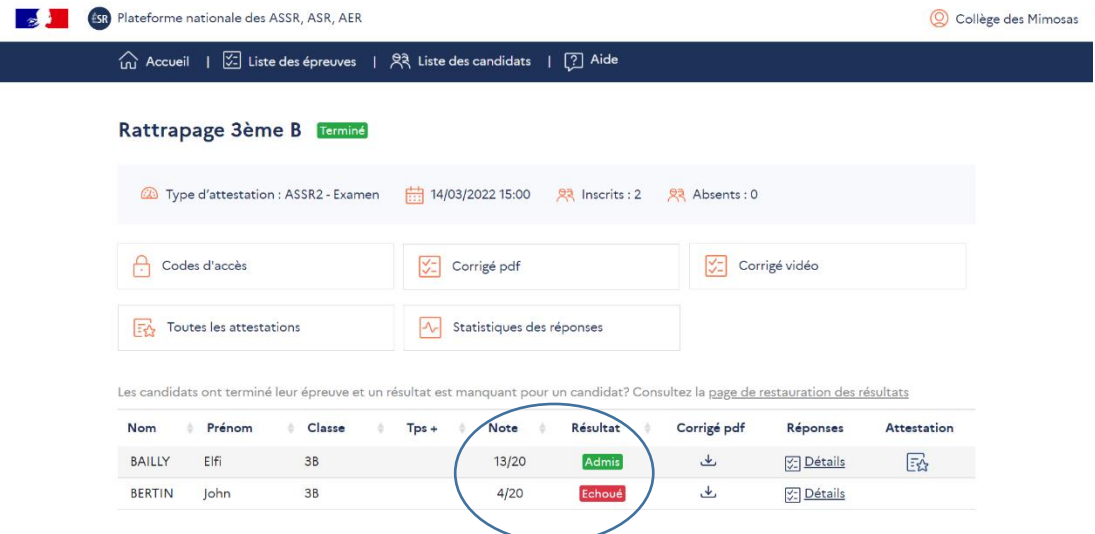

Pour les établissements rattachés à SIECLE-BEE, la plateforme permet d'exporter les résultats des candidats vers SIECLE-BEE. Dans l'onglet « **…** » de la page « **Liste des candidats** », cliquer sur « **Exporter les résultats vers SIECLE-BEE** » :

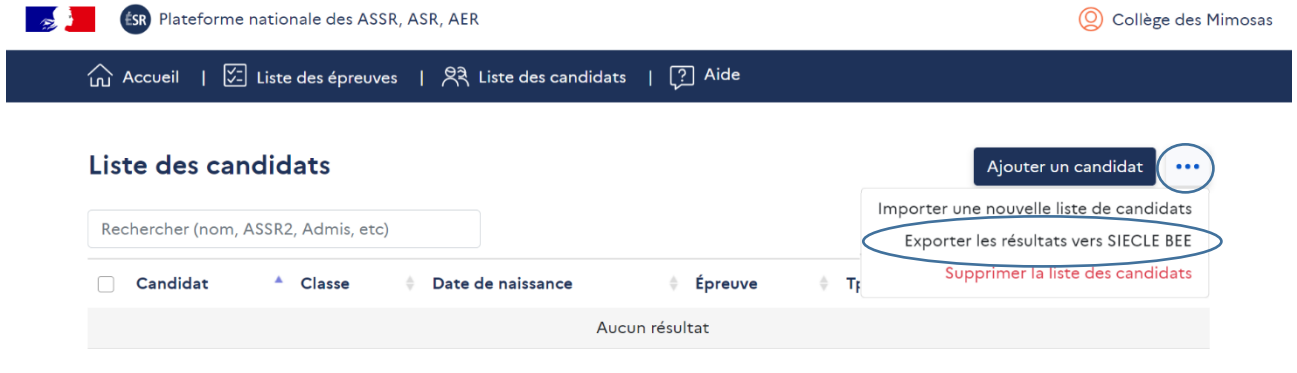

## <span id="page-37-0"></span>7.2.Pour les candidats

Les candidats accèdent à leurs résultats après 18h00 le jour même de l'épreuve (**se référer à la partie « 2.2. Accès des candidats - Interface candidats »**).

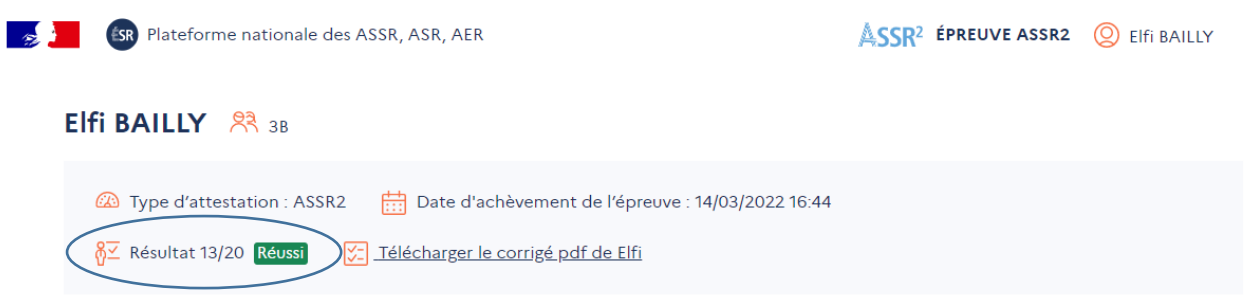

# <span id="page-37-1"></span>**8. Délivrance des attestations**

**Les candidats doivent obtenir une note au moins égale à 10/20 pour que l'attestation leur soit délivrée.**

Les attestations de sécurité routière doivent être signées par le responsable d'établissement et par le candidat. Le cachet de l'établissement doit être apposé.

#### **Lors de la remise des attestations aux candidats, il est conseillé de rappeler que ce document doit impérativement être conservé.**

Maquette de diplôme pour l'ASSR2 :

**Contract** 

**MINISTÈRE<br>DE L'ÉDUCATION** SSR<sup>2</sup> SESSION 2024 **NATIONALE** ET DE LA JEUNESSE Liberté<br>Égalité<br>Fraternité ATTESTATION SCOLAIRE DE SÉCURITÉ ROUTIÈRE NIVEAU 2 OBLIGATOIRE POUR LA DÉLIVRANCE DU PERMIS DE CONDUIRE L'attestation scolaire de sécurité routière niveau 2 est délivrée à «Nom» Prénom Nom «Prénom» Date de naissance «Date\_de\_naissance» Académie : «Académie» Établissement «Etablissement» Fait à «Commune\_Etablissement» le Visa du responsable d'établissement Cachet de l'établissement Signature du candidat

UN SEUL DUPLICATA PEUT ÉTRE PRODUIT PAR L'ÉTABLISSEMENT ORGANISATEUR DES ÉPREUVES L'ASSR2 est obligatoire pour la délivrance du permis de conduire et valide la partie théorique du brevet de sécurité routiere qui permet de conduire un cyclomoteur et/ou u<br>moteur (le BSR correspond à la catégorie AM du per r et/ou un quadricycle léger à

## <span id="page-38-0"></span>8.1.Pour les établissements dont les candidats sont rattachés à SIECLE-BEE

L'interfaçage entre SIECLE-BEE et le livret scolaire unique (LSU) permet l'édition des attestations **pour les collèges et les lycées** mais, pour les lycées, uniquement pour les élèves entrants (candidats de 2de toutes voies et de 1ère année de CAP).

**Point d'attention pour les lycées, pour les candidats non entrants uniquement :**

- *-* **avant la passation, il faut décocher** « **Résultat du candidat à exporter vers SIECLE-BEE** » **sur la page du candidat** (« Liste des candidats » > « Ajouter un candidat ») ;
- *-* après la passation, l'établissement doit éditer l'attestation directement depuis la plateforme (**se référer à la partie « 8.2. Pour les établissements dont les candidats ne sont pas rattachés à SIECLE-BEE »**).

Il faut aller sur la page d'accueil du LSU, sélectionner l'onglet « **Attestations** » puis cliquer sur « **Récupération**» :

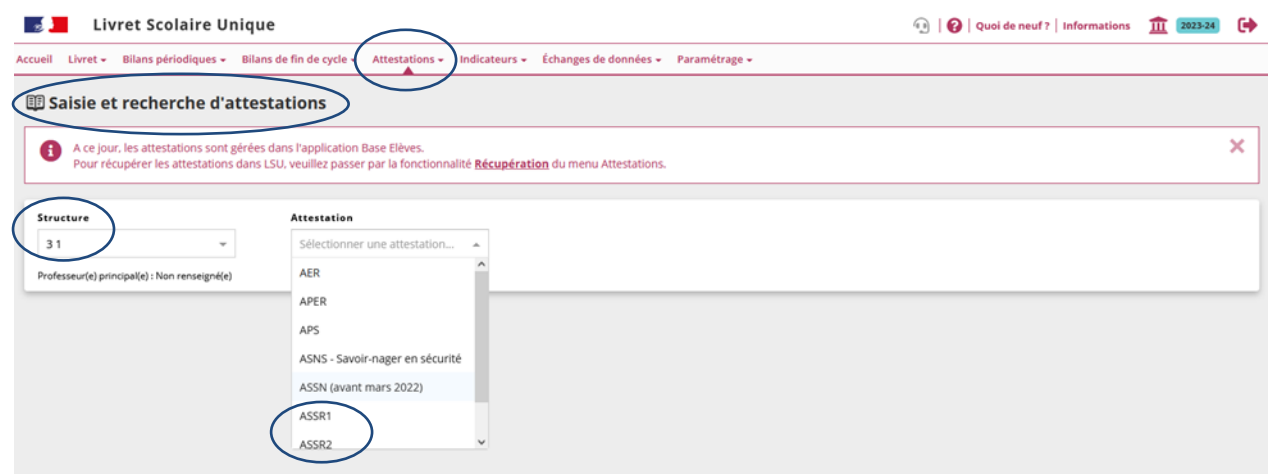

Il faut sélectionner les classes concernées et cliquer sur « **Récupérer** » :

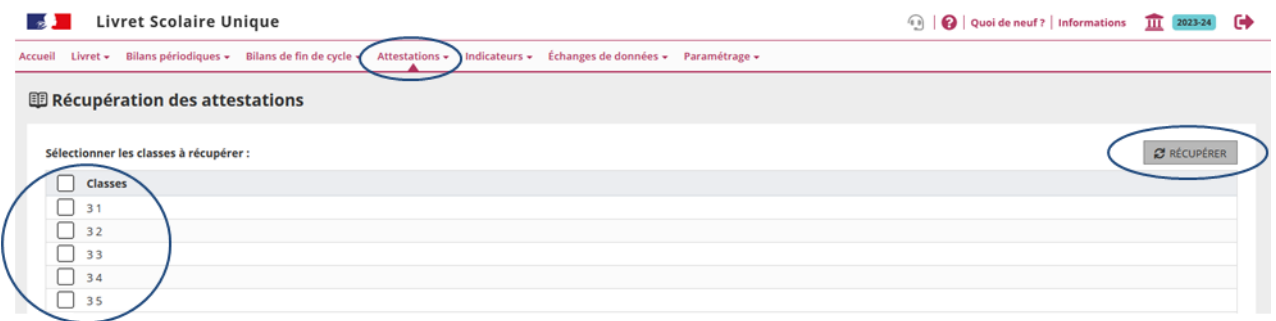

Pour rechercher des attestations, il faut cliquer sur « **Attestations** » puis sur « **Saisie et recherche d'attestations** » et sélectionner la classe et le type d'attestation :

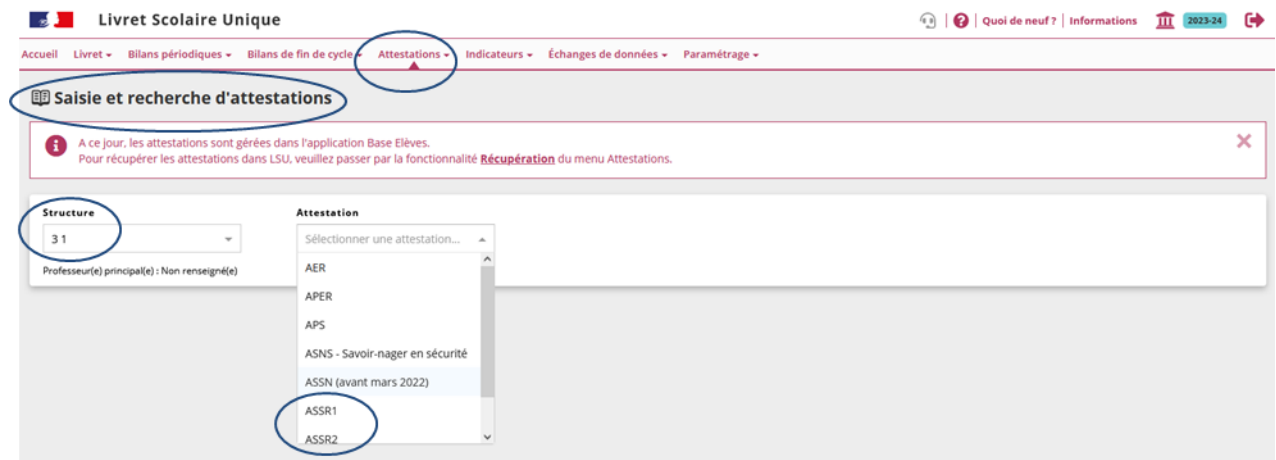

Il faut ensuite sélectionner la liste des élèves concernés en cochant la case correspondante. Enfin, il faut éditer les attestations des élèves en cliquant sur « **Éditer la sélection** » et valider :

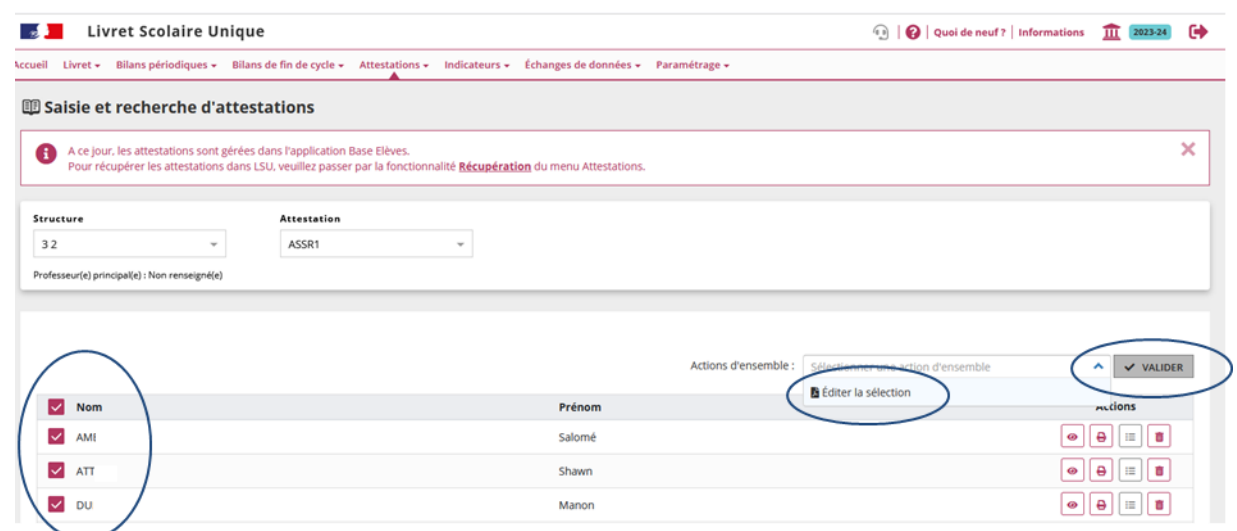

**En cas de difficulté pour éditer les attestations depuis le LSU**, les établissements peuvent le faire directement depuis la plateforme en revenant sur la page du candidat puis en décochant « **Résultat du candidat à exporter vers SIECLE-BEE** » (« Liste des candidats » > « Ajouter un candidat »). Le cas échéant, cette manipulation doit être réalisée pour chaque élève :

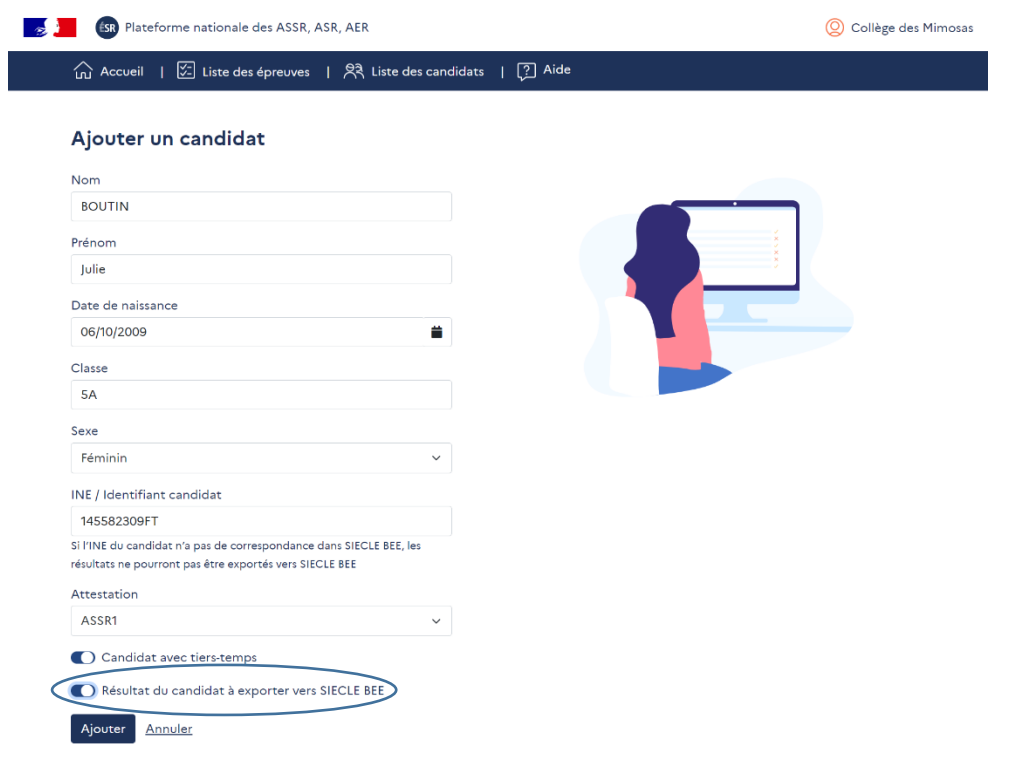

Il est ensuite possible d'éditer l'ensemble des attestations en cliquant sur « **Toutes les attestations** » ou d'éditer uniquement certaines attestations en cliquant sur l'icône dédiée en face du nom des candidats concernés. La procédure est identique pour les candidats qui ont passé l'épreuve dans un établissement scolaire à la demande du DASEN mais qui ne sont pas rattachés à cet établissement :

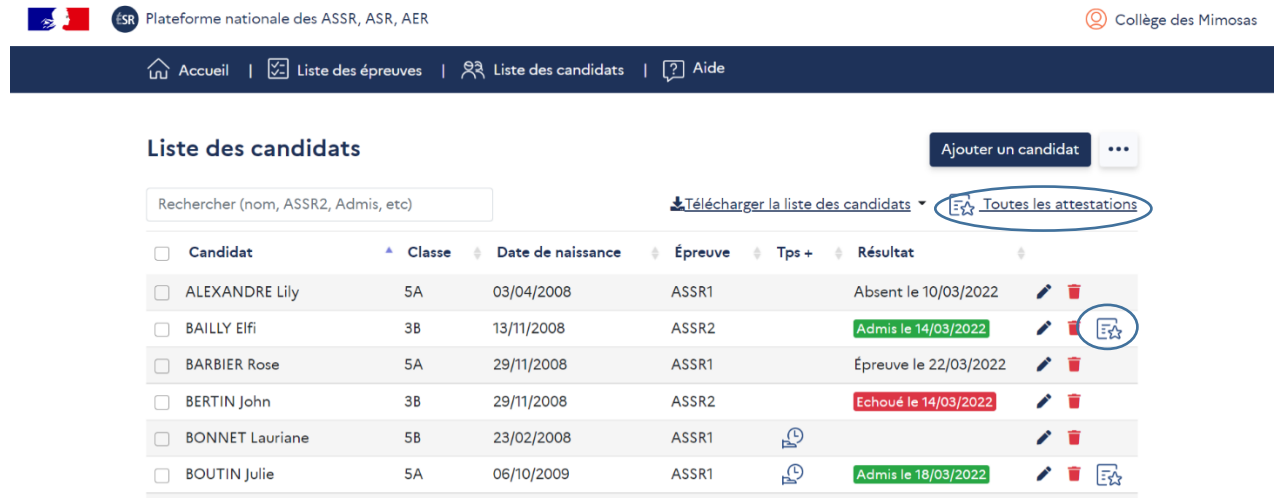

<span id="page-40-0"></span>8.2.Pour les établissements dont les candidats ne sont pas rattachés à SIECLE-BEE

Le responsable d'établissement édite l'attestation depuis la plateforme en cliquant sur « **Toutes les attestations** » :

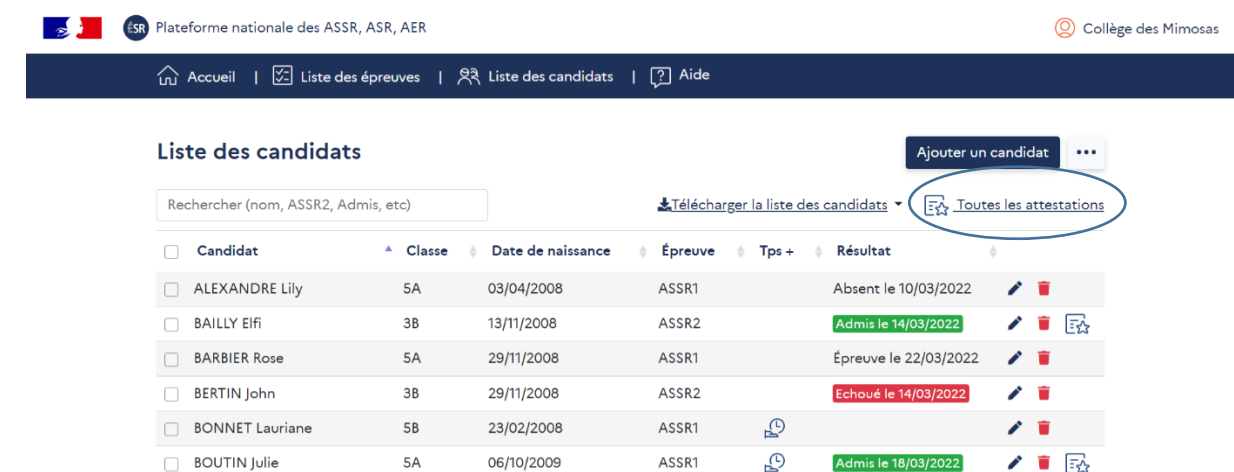

# <span id="page-41-0"></span>**9. Épreuve de rattrapage**

Conformément à l'arrêté de 2007, les candidats qui échouent à l'épreuve principale des attestations de sécurité routière peuvent passer **une épreuve de rattrapage** organisée durant la même année conformément au calendrier en vigueur.

**Cette épreuve de rattrapage concerne les candidats ayant obtenu moins de 10/20 et les candidats absents lors de l'épreuve principale**. Elle doit être organisée en respectant un délai de remise à niveau pour les candidats ayant échoué à l'épreuve principale.

La création d'une épreuve de rattrapage est identique à la procédure de création d'une épreuve d'examen : **se référer à la partie « 5.1. Création d'une épreuve d'examen »**.

Il faut sélectionner « **Examen** » dans « **Type d'épreuve** ». Après avoir cliqué sur « **Choisir les candidats** », il convient d'affecter manuellement les candidats ayant échoué ou absents à partir de la liste de l'ensemble des candidats. Il sera automatiquement indiqué sur leur convocation qu'il s'agit d'une épreuve de rattrapage.

# <span id="page-41-1"></span>**10. Archivage**

La plateforme conserve toutes les données relatives aux entrainements et aux examens durant l'année civile en cours. **À la fin de l'année civile, toutes les données sont supprimées**.

#### **Aussi, les établissements organisateurs d'épreuves doivent procéder à l'archivage des résultats et des attestations de leurs candidats à l'issue des examens**.

Les résultats aux « examens et concours » (termes génériques) doivent obligatoirement être conservés durant 50 ans puis, à l'expiration de cette période, versés aux archives départementales, conformément à [l'instruction n°2005-003 du 22 février 2005 parue au BOEN n°24 du 16 juin 2005.](https://www.education.gouv.fr/bo/2005/24/MENA0501142J.htm)

## <span id="page-41-2"></span>10.1. Archivage des résultats

Pour archiver les résultats, il faut cliquer sur « **Télécharger la liste des candidats** » depuis la page « **Liste des candidats** ».

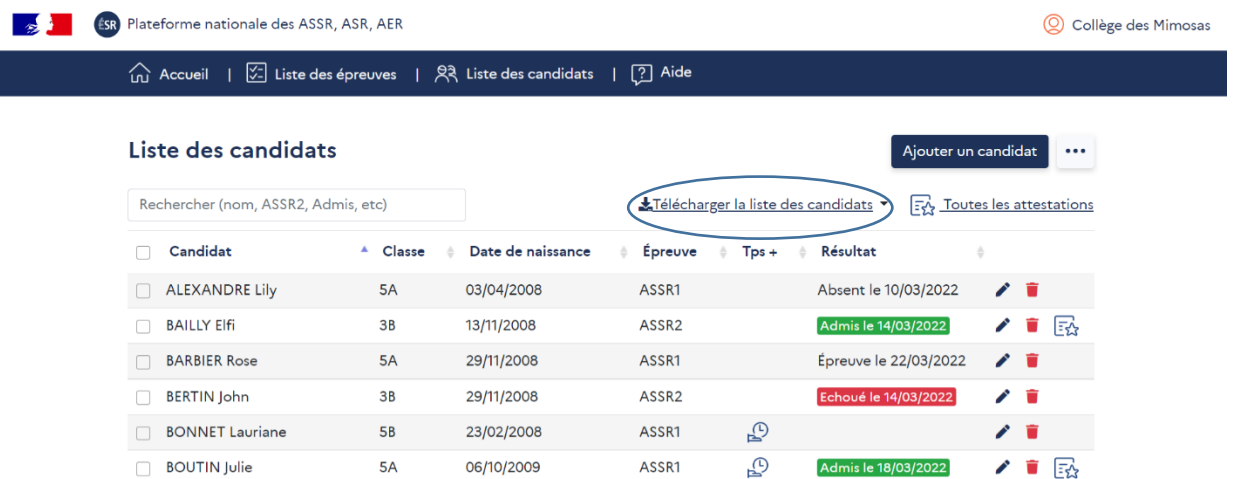

Cette opération génère un fichier Excel, CSV ou texte comprenant toutes les informations suivantes :

- *-* Nom et prénom
- *-* INE/identifiant du candidat
- *-* Classe
- *-* Date de naissance
- *-* Épreuve
- *-* Temps (Tps+)
- *-* Résultat

## <span id="page-42-0"></span>10.2. Archivage des attestations

Il est possible de sauvegarder les attestations éditées depuis le livret scolaire unique (LSU) et depuis la plateforme. Depuis la plateforme, il faut cliquer sur « **Toutes les attestations** ». Cette fonctionnalité est disponible uniquement pour les candidats pour lesquels il n'est pas coché sur la page du candidat « **Résultat du candidat à exporter vers SIECLE-BEE** » (« Liste des candidats » > « Ajouter un candidat ») :

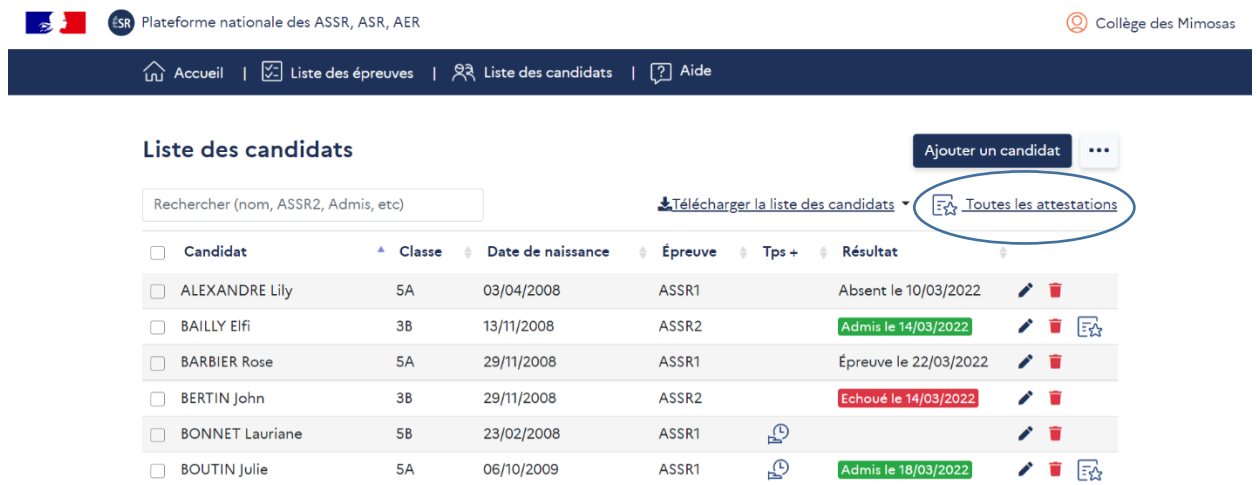

# <span id="page-42-1"></span>10.3. Perte de diplôme par un candidat

En cas de perte de son diplôme, le candidat doit adresser une demande à l'établissement dans lequel l'examen s'est déroulé. Le candidat effectue une demande écrite attestant de la réussite à l'épreuve et justifiée par les éléments suivants : état civil, classe ou structure fréquentée lors du passage de l'épreuve, année de la session de l'épreuve et attestation sur l'honneur de la perte du document.

L'établissement organisateur d'épreuves délivre :

- *-* soit **un duplicata** qui est une **copie du diplôme archivé sur laquelle il doit être inscrit de manière manuscrite la mention « Duplicata »** ;
- *-* soit **une attestation de réussite** en cas d'absence d'archivage dans l'établissement. Un modèle d'attestation de réussite en format Word est disponible sur la plateforme en cliquant sur l'onglet mentionnant le nom de l'établissement (**se référer à la partie « 2.1. Accès des établissements organisateurs d'épreuves - Interface établissements »**). Sur ce modèle, la date du jour de l'édition de l'attestation de réussite s'affiche automatiquement. Il convient de renseigner les coordonnées de l'établissement, de choisir le type d'attestation dans le menu déroulant (ASSR1, ASSR2, ASR, AER), de compléter les prénom, nom et date de naissance du candidat, l'année de session et la date de passation de l'examen, puis d'apposer la signature du responsable d'établissement et le cachet de l'établissement.

## **Un seul duplicata ou attestation de réussite peut être délivré.**

# <span id="page-43-0"></span>**11. Statistiques**

## <span id="page-43-1"></span>11.1. Pour les établissements organisateurs d'épreuves

La plateforme offre la possibilité à tous les établissements organisateurs d'épreuves de disposer de données statistiques depuis l'interface établissements, sous forme d'un fichier CSV ou Excel (« Mon compte » > « Statistiques ») :

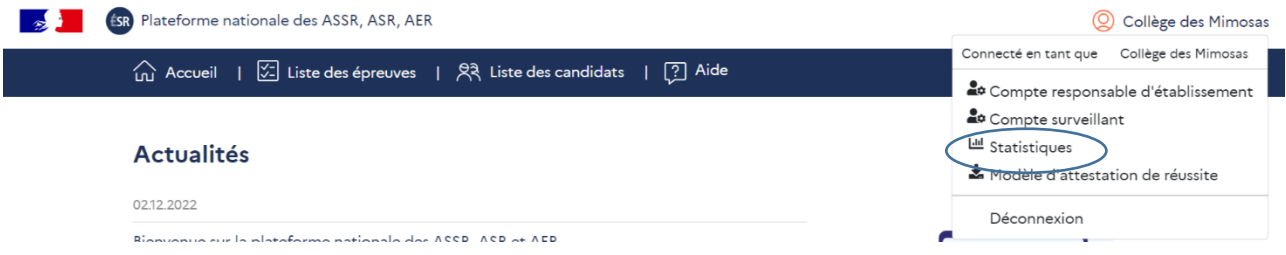

Les données sont agrégées et anonymes.

Concernant les épreuves d'entrainement, les indicateurs disponibles sont le nombre de candidats inscrits et le taux de réussite par type d'épreuve, par thème, par division et par sexe.

Concernant les épreuves d'examen, les indicateurs disponibles sont le nombre de candidats inscrits, présents et reçus ainsi que le taux de réussite par type d'épreuve, par division et par sexe, pour l'épreuve principale ainsi que pour l'épreuve de rattrapage.

# <span id="page-43-2"></span>11.2. Pour les académies

Les académies peuvent disposer d'indicateurs pour chaque établissement scolaire situé sur leur territoire. Ces indicateurs portent sur le nombre de candidats inscrits, présents et reçus pour chaque épreuve. Les données sont agrégées et anonymes. Une demande doit être adressée à la DSI académique qui effectuera un export des données à partir de SIECLE-ADMIN.

Au préalable, afin d'alimenter SIECLE-ADMIN, **les établissements saisissent dans SIECLE-BEE le nombre d'élèves inscrits et présents**. La ligne « nombre d'élèves lauréats » n'est pas saisissable car la remontée d'information se fait automatiquement via l'export des données de la plateforme vers SIECLE-BEE.

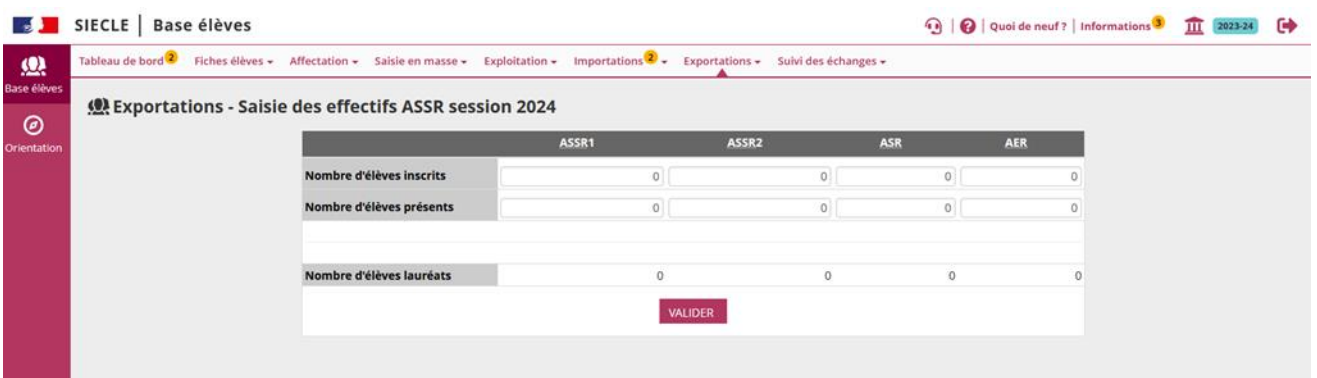

# <span id="page-44-0"></span>**12. Assistances**

# <span id="page-44-1"></span>12.1. Assistance technique

Une assistance technique est disponible sur la plateforme. L'onglet « **Aide** » affiché en haut de la page d'accueil permet d'accéder à une foire aux questions :

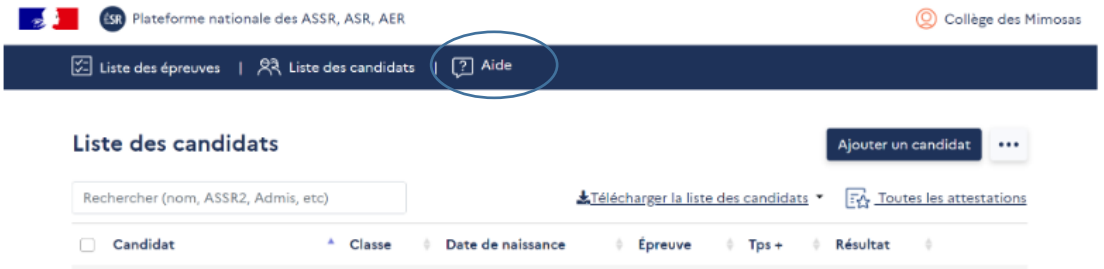

En cas de besoin, le service support peut être contacté *via* le formulaire de contact accessible depuis ce même onglet « **Aide** ».

## <span id="page-44-2"></span>12.2. Assistance réglementaire ou pédagogique

Une foire aux questions réglementaire et pédagogique est également disponible sur la page d'accueil de la plateforme.

En cas de besoin, il est possible de s'adresser :

- *-* au coordonnateur académique de l'éducation à la sécurité routière ou à la DSDEN pour les établissements relevant du ministère de l'éducation nationale et de la jeunesse (les établissements ne doivent pas s'adresser directement à la DGESCO) ;
- *-* au correspondant sécurité routière pour les autres départements ministériels.